# *NCM5000 Controller User Guide*

Version 2.0 March 29, 2019 Part No. 2200-0400M

*for use with:* NCM5000 Controller - Part No. 2200-0400

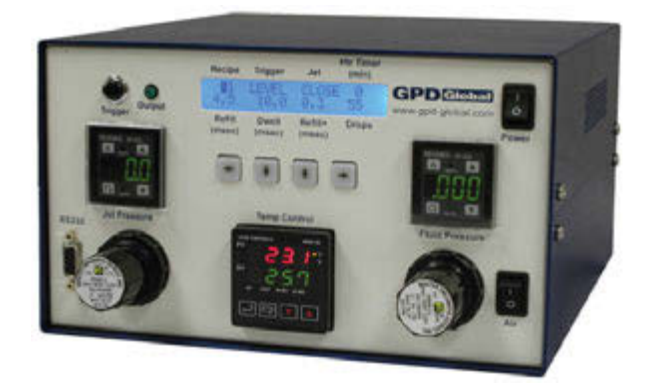

prepared by GPD Global® Documentation Department

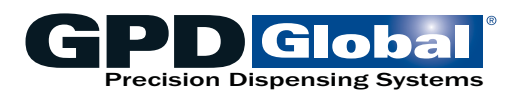

611 Hollingsworth Street Grand Junction, CO, USA 81505 tel: +1.970.245-0408 • fax +1.970.245-9674 request@gpd-global.com • www.gpd-global.com

Copyright © 2019 GPD Global® • All Rights Reserved

# **Contents**

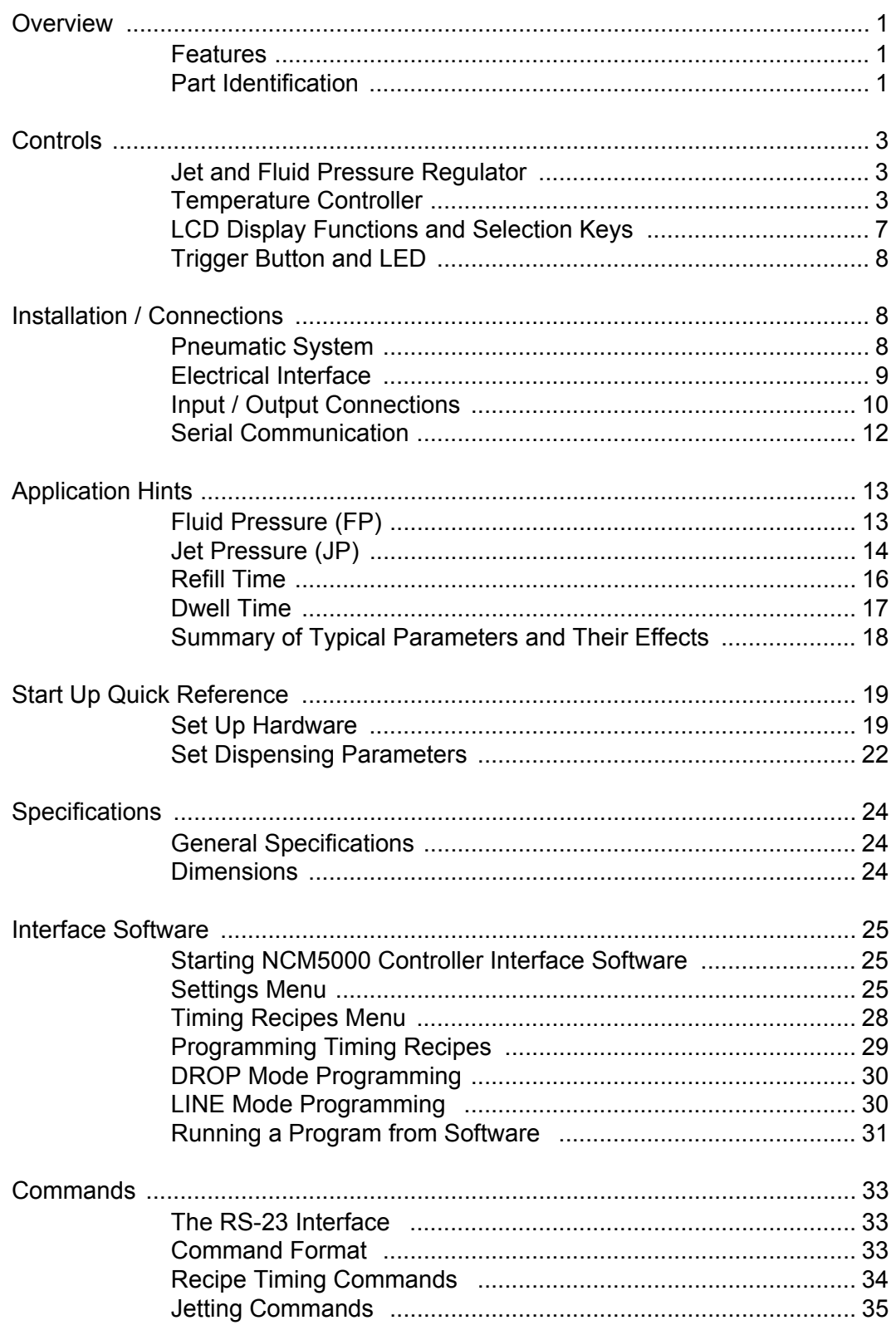

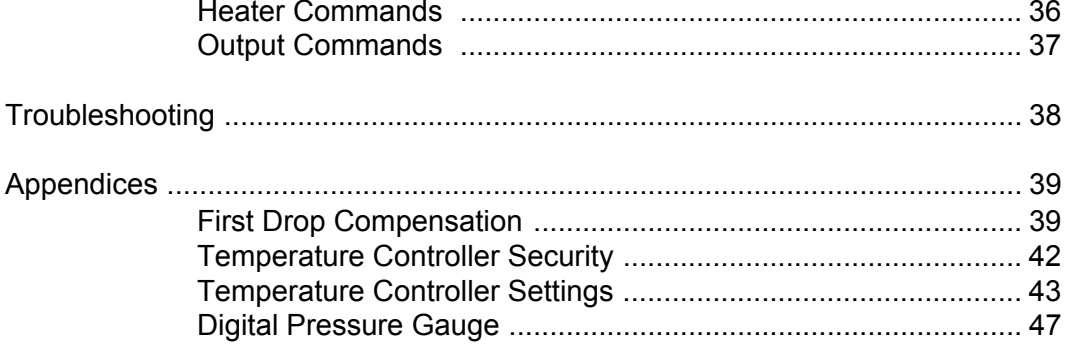

## **Safety Guidelines**

- The described hardware is a resource for use in industrial environments.
- GPD Global<sup>®</sup> products are manufactured according to currently valid engineering standards and are operationally safe. Hazards may arise if handled improperly by unqualified personnel. Thorough review of operating instructions is recommended for the operating personnel.

*CAUTION:* The connecting cables may only be removed or attached when the NCM5000 controller is not delivering voltage to the Jet. To insure this, turn off the main power switch on the front of the NCM5000 controller.

**CAUTION:** Be sure to use only the main input power cord supplied with the unit. The power cord supplied with the unit supports 100/120V. If you are planning to use the unit in countries using 220/240V, please replace the main power cord with an approved TUV power cord rated for 220/240V. Be sure to change the main power input fuse from 1A to 0.5A. GPD Global<sup>®</sup> can supply the appropriate power cords and fuses.

*CAUTION:* Qualified personnel are persons who, due to their training, expertise and instruction, as well as their knowledge of relevant standards, provisions, accident prevention regulations and operating conditions, have been authorized by the person responsible for safety of the system to perform the required tasks and, in the process, can identify and prevent potential risks (definitions for specialists according to the VDE 105 or ICE 364).

## **Warranty**

**General Warranty.** Subject to the remedy limitation and procedures set forth in the Section "Warranty Procedures and Remedy Limitations," GPD Global warrants that the system will conform to the written description and specifications furnished to Buyer in GPD Global's proposal and specified in the Buyer's purchase order, and that it will be free from defects in materials and workmanship for a period of one (1) year. GPD Global will repair, or, at its option, replace any part which proves defective in the sole judgment of GPD Global within one (1) year of date of shipment/invoice. Separate manufacturers' warranties may apply to components or sub-assemblies purchased from others and incorporated into the system. THIS WARRANTY IS EXPRESSLY IN LIEU OF ANY AND ALL OTHER WARRANTIES,EXPRESS OR IMPLIED, INCLUDING WARRANTIES OF MERCHANTABILITY OR FITNESS FOR A PARTICULAR PURPOSE.

**Limitations.** GPD Global reserves the right to refuse warranty replacement, where, in the sole opinion of GPD Global the defect is due to the use of incompatible materials or other damages from the result of improper use or neglect.

This warranty does not apply if the GPD Global product has been damaged by accident, abuse, or has been modified without the written permission of GPD Global.

Items considered replaceable or rendered unusable under normal wear and tear are not covered under the terms of this warranty. Such items include fuses, lights, filters, belts, etc.

**Warranty Procedures and Remedy Limitations.** The sole and exclusive remedy of the buyer in the event that the system or any components of the system do not conform to the express warranties stated in the Section "Warranties" shall be the replacement of the component or part. If on-site labor of GPD Global personnel is required to replace the nonwarranted defective component, GPD Global reserves the right to invoice the Buyer for component cost, personnel compensation, travel expenses and all subsistence costs. GPD Global's liability for a software error will be limited to the cost of correcting the software error and the replacement of any system components damaged as a result of the software error. In no event and under no circumstances shall GPD Global be liable for any incidental or consequential damages; its liability is limited to the cost of the defective part or parts, regardless of the legal theory of any such claim. As to any part claimed to be defective within one (1) year of date of shipment/invoice, Buyer will order a replacement part which will be invoiced in ordinary fashion. If the replaced part is returned to GPD Global by Buyer and found by GPD Global in its sole judgment to be defective, GPD Global will issue to Buyer a credit in the amount of the price of the replacement part. GPD Global's acceptance of any parts so shipped to it shall not be deemed an admission that such parts are defective.

Specifications, descriptions, and all information contained in this manual are subject to change and/or correction without notice.

Although reasonable care has been exercised in the preparation of this manual to make it complete and accurate, this manual does not purport to cover all conceivable problems or applications pertaining to this machine.

## <span id="page-5-0"></span>**Overview**

After the NCM5000 Controller is programmed, a jet pump can be triggered manually, from a host robot, or from a PC using the RS232 interface.

### <span id="page-5-1"></span>**Features**

- Powerful single board computer and LCD display.
- Front panel keys for easily programming dispensing parameters.
- Six independent dispensing recipes can be programmed using the front panel keys or using the NCM5000 Controller Interface Software and downloaded into memory.
- Timing parameters including Refill and Dwell times can be adjusted with 0.1 msec resolution.
- Single drops, multiple drops and lines can be programmed.
- Thermal management reduces power/heat when the jet is idle.
- OEM configuration is available to interface to a PLC or custom control system.

## <span id="page-5-2"></span>**Part Identification**

#### **Front View**

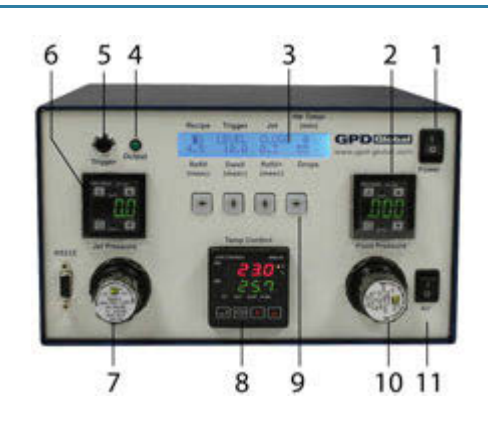

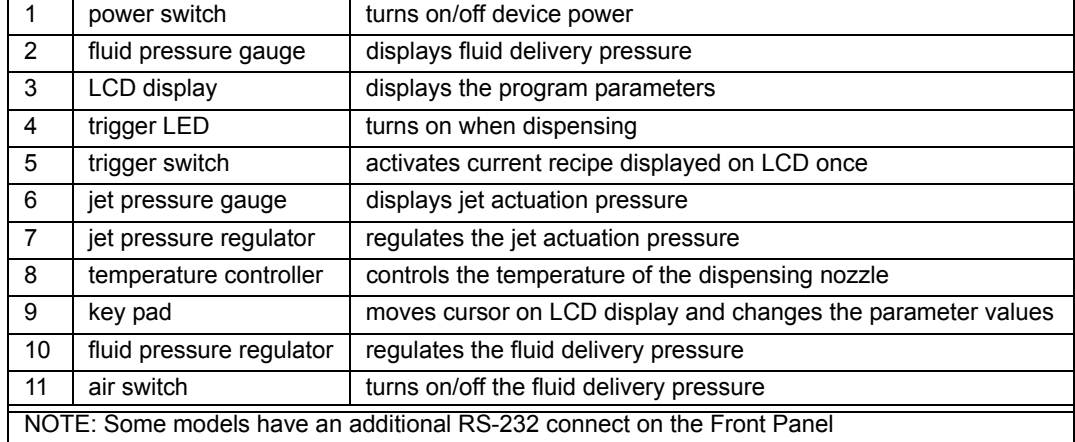

## **Rear View**

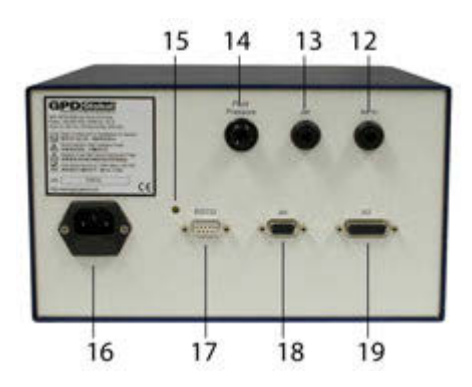

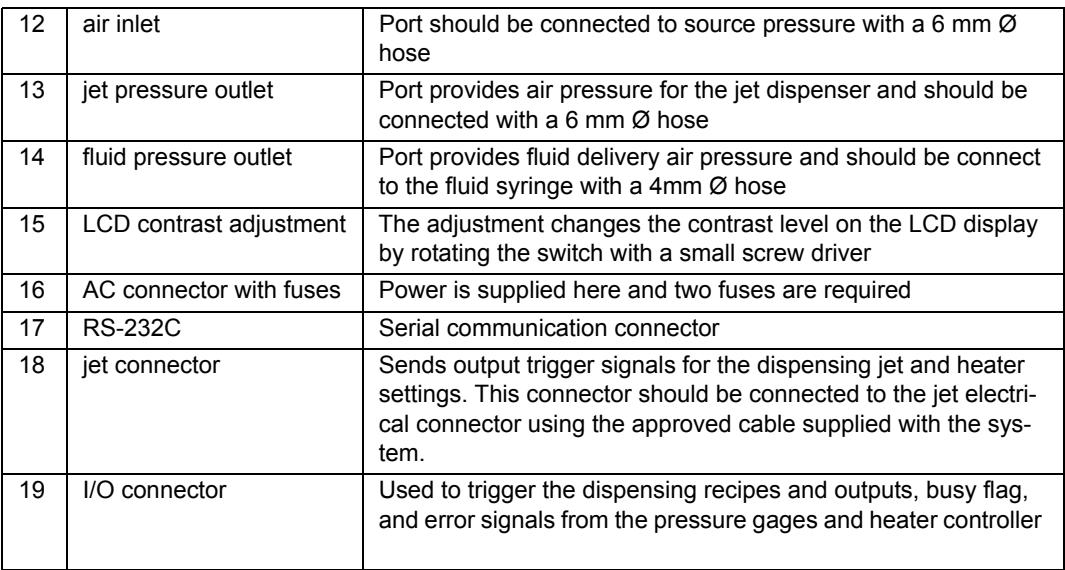

## <span id="page-7-5"></span><span id="page-7-0"></span>**Controls**

### <span id="page-7-1"></span>**Jet and Fluid Pressure Regulator**

The NCM5000 Controller has integrated air regulators which control the pressure to the Jet and the Fluid supply. Two digital gages indicate the pressure levels. An air switch allows you to turn the Fluid Pressure off - this is very convenient when changing fluid or cleaning the jet.

*IMPORTANT:* The Jet Pressure must be above 0.241 MPa (35 psi) for the Jet to operate correctly.

### <span id="page-7-4"></span><span id="page-7-2"></span>**Temperature Controller**

The model of temperature controller used varies by NCM5000 pump model:

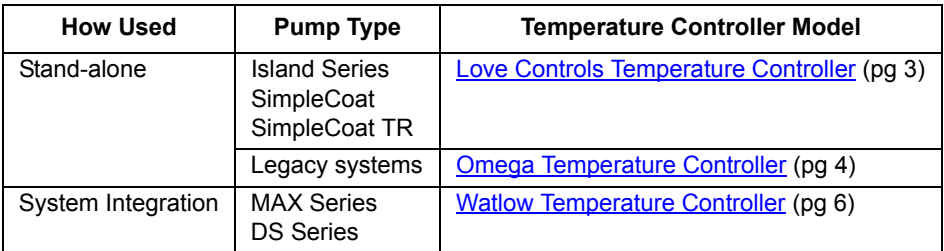

#### <span id="page-7-3"></span>**Love Controls Temperature Controller**

The HOME display is the normal display while the control is operating. If no errors or functions are active, the HOME display indicates the Process Variable being measured on the top display and the Set Variable on the bottom display.

#### **To adjust heat (to change the variable temperature set point):**

- 1. Power on the NCM5000 Controller. The temperature controllers powers up with the NCM5000 Controller.
- 2. Adjust the temperature set point to desired value using these keys:

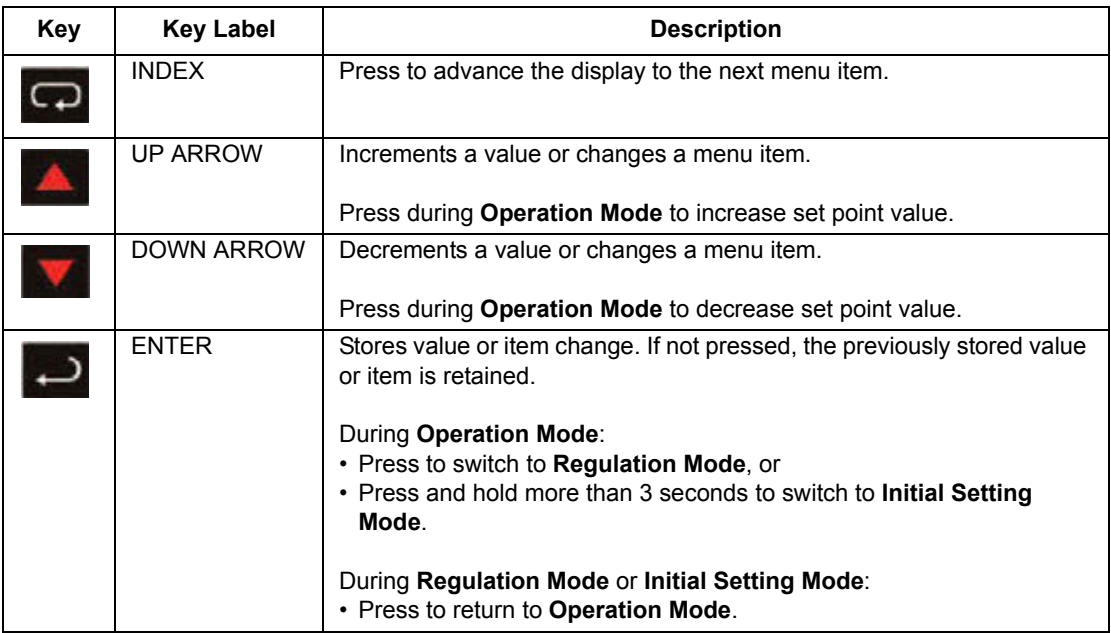

#### <span id="page-8-0"></span>**Omega Temperature Controller**

**NOTE:** The default factory settings are available here: Temperature Controller [Settings \(pg 43\).](#page-47-1)

The main menu of the temperature controller displays the present temperature (PV) on the top line, and the set point temperature (SV) on the bottom line of the display.

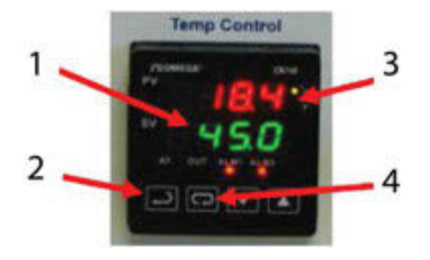

To change the set point temperature, use the UP/DOWN arrows to increase/decrease the temperature. For example, to change SV from 20 to 45 degree, use the UP arrow to increase the SV value until it is at 45, then press the ENTER key to save the change.

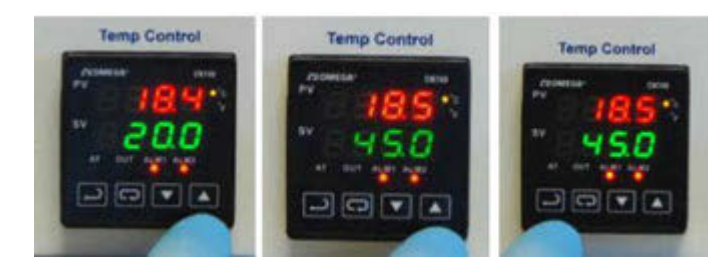

#### **To turn ON the heater:**

- 1. Press the INDEX key until you see the Run-Stop Output Control screen (**r-5**) on the top line of the display.
- 2. Use the arrow key to select **run** setting to turn ON the heater.
- 3. Then press the ENTER key to save the change. Now the heater is turned ON.
- 4. Press ENTER key again to return to the main screen display.

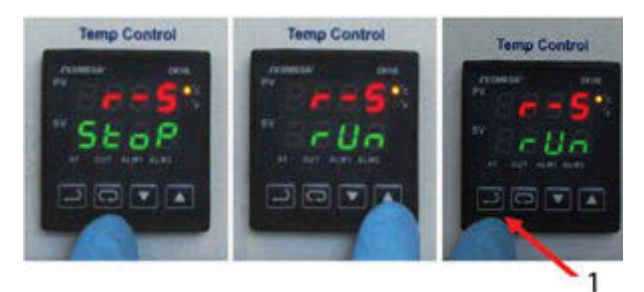

#### **To turn OFF the heater:**

- 1. Press the INDEX key until you see the Run-Stop Output Control screen (**r-5**).
- 2. Use the arrow key to select **Stop** setting to turn OFF the heater.
- 3. Then press the ENTER key to save the change. Now the heater is turned OFF.

4. Press ENTER key again to return to the main screen display.

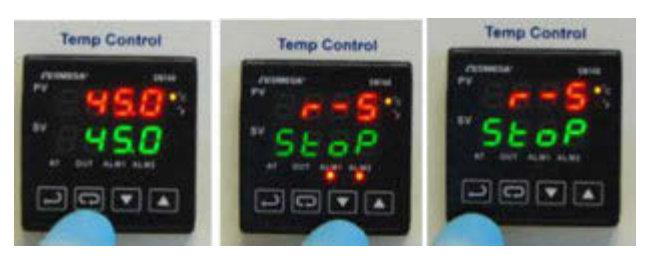

**NOTE:** Refer to Heater Options under **Settings Menu** (pg 25) for details on how to change the heater settings from the NCM5000 program. See [Temperature Controller Settings](#page-47-1) [\(pg 43\)](#page-47-1) for the technical specifications.

#### <span id="page-10-0"></span>**Watlow Temperature Controller**

**NOTE:** The default factory settings are available here: Temperature Controller [Settings \(pg 43\).](#page-47-1)

#### **To adjust heat (to change the variable temperature set point):**

- 1. Power on the NCM5000 Controller. The temperature controllers powers up with the NCM5000 Controller.
- <span id="page-10-1"></span>2. Activate the temperature controller within the software by turning on the applicable LiftTempCtrl*n* input/output in the ioView window.

*NOTE:* Activation is required to send a control signal which starts the heating process.

- 3. Adjust the temperature set point to desired value:
	- a. Press the ADVANCE key.
	- b. Using the UP and DOWN keys, set a value for temperature set point.
	- c. Press the INFINITY key. This returns you to the "home" display.

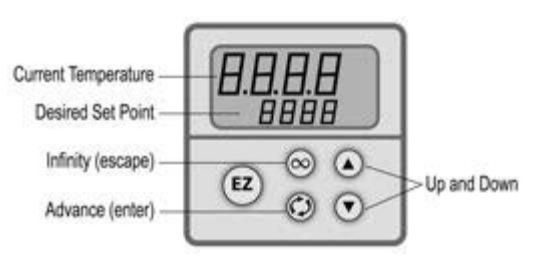

*NOTE:* If the desired set point displays

as a large negative value, this indicates that the controller needs to be activated within the software Refer to **Step 2** above.

## <span id="page-11-0"></span>**LCD Display Functions and Selection Keys**

There are 8 settings available on the main LCD menu. The UP/DOWN keys are used to increment the values in the settings. The LEFT/RIGHT keys are used to select the settings. The selected setting is indicated by a blinking cursor.

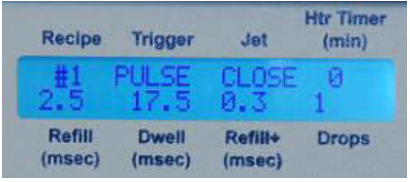

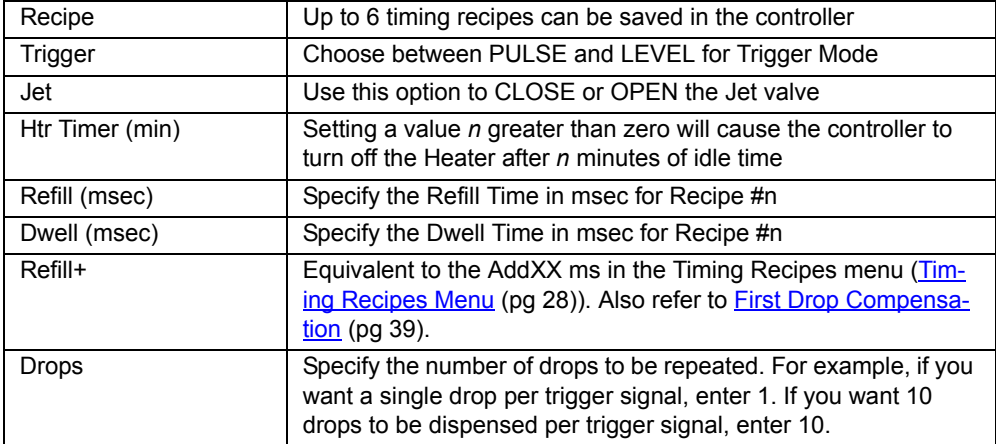

**NOTE:** To set the additional parameter **Refill ++,** press the LEFT and RIGHT keys *simultaneously* below the LCD display and the following screen will appear on the LCD display. Refer to First Drop Compensation.

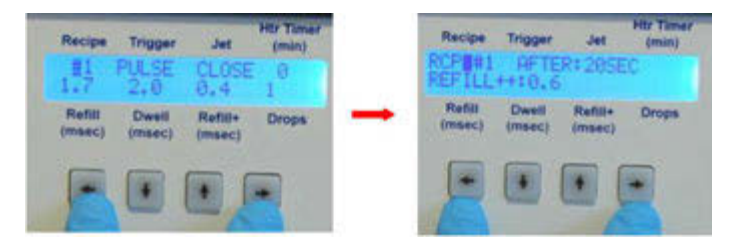

The **RCP:** option selects the timing recipe from #1 to #6. The **AFTER** and **REFILL++** values are equivalent to the **Add XX msec after YY seconds** in the Timing Recipes menu [Timing](#page-32-1)  [Recipes Menu \(pg](#page-32-1) 28).

Once you make the changes, you should press the LEFT and RIGHT keys *simultaneously twice* to accept the new settings, and the LCD display will return to the main menu. Note that on the first press, the LDC display will change to the RS232 menu (see [Serial Communication](#page-16-0) (pg [12\)](#page-16-0) and then to the main menu on the second press.

**IMPORTANT:** If you make changes to values using the front panel display, the changes will not be reflected back to the NCM5000 Controller program. Also, the values can be overwritten each time you start the NCM5000 program. The warning will be displayed. Write down your changes and then enter them into the software to synchronize**.** 

## <span id="page-12-0"></span>**Trigger Button and LED**

#### **Trigger Switch**

Press the switch to immediately trigger the current recipe # displayed on the LCD screen. If multiple drops are specified in the recipe #, then multiple drops will be dispensed.

#### **Output**

The Output light is on when the Jet is firing so you can verify a signal was sent to the Jet. The light is off when the Jet is in idle state.

## <span id="page-12-1"></span>**Installation / Connections**

#### <span id="page-12-2"></span>**Pneumatic System**

Connect an independently regulated and filtered main air source to the rear of the NCM5000 Controller. The air must be clean and dry, and a maximum pressure of 0.620 MPa (90 psi). Normal JET air operation is usually between 0.276-0.414 MPa (40-60 psi).

Connect the jet air tube to the JET connector on the rear of the controller using a 6 mm OD tube.

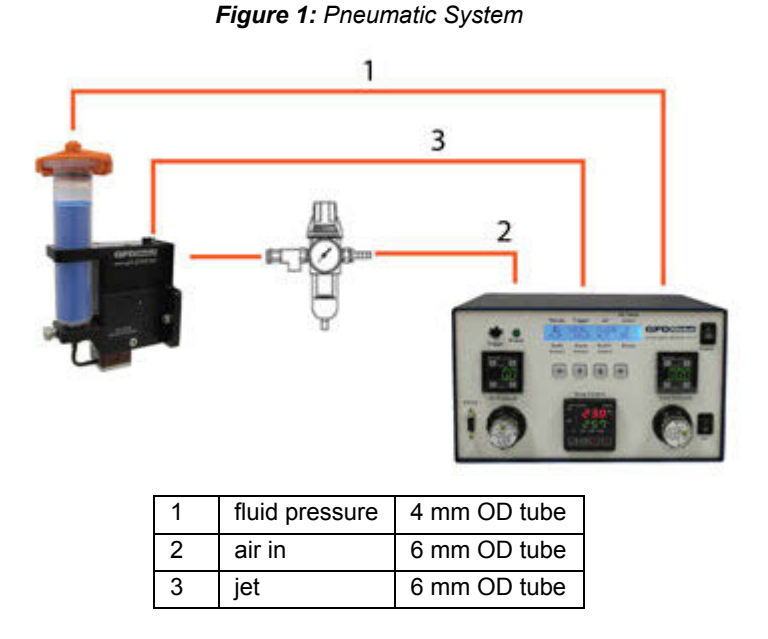

The FLUID pressure is regulated separately from JET pressure. Maximum fluid pressure is 0.276 MPa (40 psi); however, normal operation is usually between 0.034-0.207 MPa (5- 30 psi). Pressure variations in the fluid pressure source can adversely affect the drop size. The digital pressure gauges are factory set to pressure in PSI (pound/in2). To change the units and make other adjustments like error conditions, refer to [Digital Pressure Gauge](#page-51-1) (pg [47\).](#page-51-1)

**CAUTION:** It is imperative that the air supplied to the NCM5000 is clean and dry, free from debris and water. A 40 micron filter and a water separator are highly recommended to keep the air debris free. If the air is not clean and dry, serious damage can occur to the air solenoid valves. The maximum allowable supply air pressure is 0.620 MPa (90 psi).

### <span id="page-13-0"></span>**Electrical Interface**

There are three cable connections on the rear of the NCM5000 Controller: RS-232, Digital I/O, and Jet. All three cables have different connectors, so it is not possible to make improper connections to the controller when using the standard cables supplied.

**CAUTION:** Be sure that all power is off when connecting and disconnecting any cable to the NCM5000 Controller.

The NCM5000 Controller Interface Software software requires an RS-232C communication interface with the NCM5000 Controller. If you do not have an RS-232C port, use a USB to RS-232C converter cable with the drivers that come with the cable. An RS-232C to USB cable and drivers can be supplied.

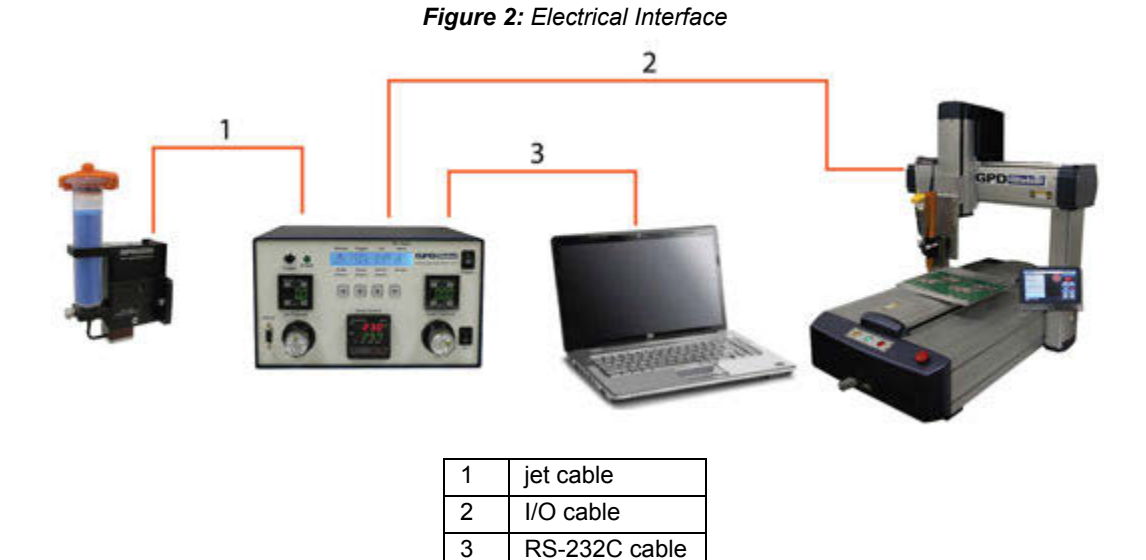

The Jet cable is a high-density HD-15 pin cable and should be attached directly to the NCM5000 Pump and NCM5000 Controller.

The I/O cable is used by the robot controller to trigger the NCM5000 to fire a sequence of drops that were downloaded into the NCM5000 Controller. The I/O cable should be connected directly to host robot controls. A Male DB-26 connector is required to mate with the I/O cable.

The NCM5000 Controller has an internal nonvolatile memory that retains the jet parameters that were downloaded into the controller. The controller provides 6 TTL trigger lines to control the operations of the jet.

#### <span id="page-14-0"></span>**Input / Output Connections**

Pin assignments of the standard 26 pin I/O connector are noted in I/O Pin Assignments & [Relationships \(pg](#page-15-0) 11). A standard 5 foot I/O cable is supplied with the NCM5000. The I/O is configured for the inputs to be pulled down to GND (pin 9 or 14). When the specific input is triggered, the NCM5000 Controller will activate the corresponding preprogrammed Recipe # shown.

- 9

#### **Example A:**

Connect pins 4 and 9 to activate Recipe 4.  $\overline{4}$ | 9

#### **Example B:**

Connect pins 1 and 9 to activate Recipe 1.  $\vert$  1

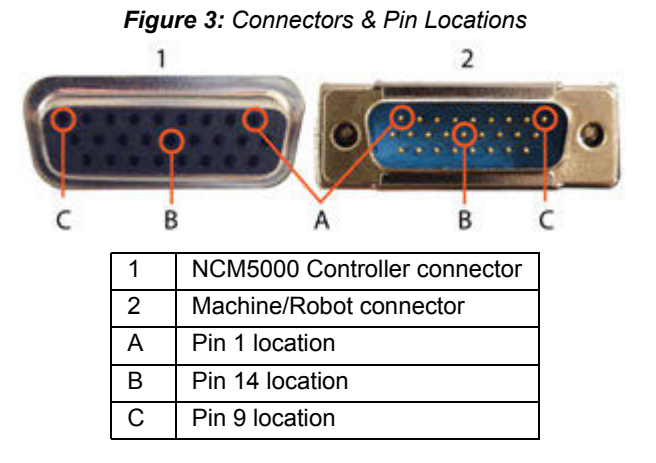

#### **I/O Pin Functions**

- Pins 1 through 6 of the I/O cable are outputs from the robot to the NCM5000 Controller. They can be TTL outputs capable of sinking 2 mA of current, or they can be relay contacts.
- Pin 7 outputs a busy status flag from the NCM5000 Controller to the robot.
- Pin 8 is an external interrupt used to remotely stop a dispensing program.
- Pins 9, 14 are Isolated Ground.
- Pins 18-26 are alarms from the heater and pressure sensors.

 $\sim$  continued  $\sim$ 

## <span id="page-15-0"></span>**I/O Pin Assignments & Relationships**

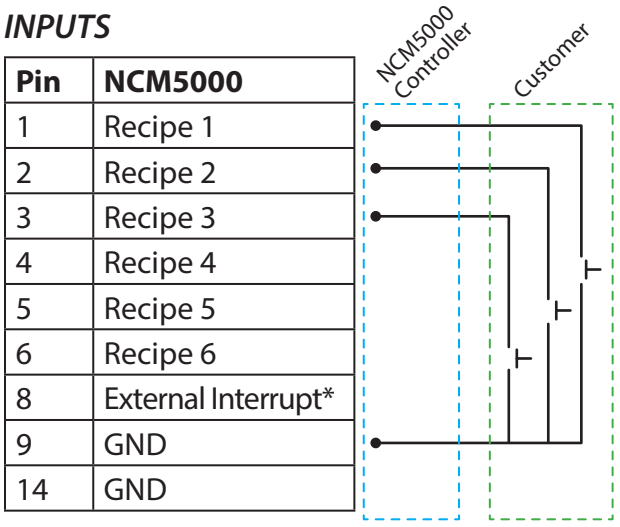

**\*Stop the pump if it is dispensing**

## **OUTPUTS**

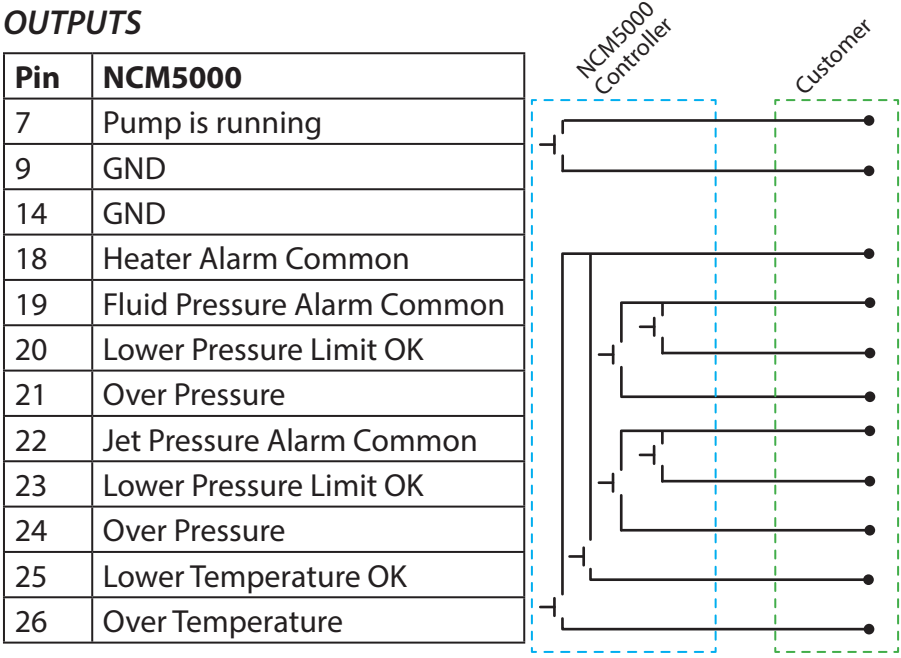

## <span id="page-16-0"></span>**Serial Communication**

RS232: Some models have a serial port DB 9P Female connector located on the front panel. You can use a USB to Serial Adapter cable to connect your PC to the controller. You simply connect the USB Plug end of the cable into your PC USB port, and connect the Serial DB9 plug of the cable to this RS232 port. The default settings for the RS232 data interface are as follows:

CTS ON for hardware handshake Baud Rate - 57600 Parity – NONE Data Length - 8BIT

To change the default RS232 settings, press the LEFT and RIGHT keys *simultaneously twice* and the following settings will appear on the LCD display.

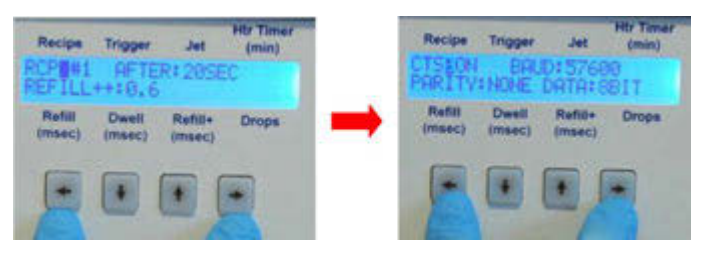

You can use the LEFT/RIGHT keys to move from one selection to another on the display, and the UP/DOWN keys to change the selected setting. The selected setting will be indicated by a blinking cursor.

The CTS state is either ON or OFF. Set CTS to ON if you wish to use hardware handshake. You can select 57600, 19200, 9600 or 4800 for Baud Rate. For Parity, you can select NONE, EVEN or ODD. For Data Length, you can select either 8BIT or 7BIT.

Once you make the changes for the RS232 interface, you should hold the LEFT and RIGHT keys *simultaneously* to accept the new settings. The LCD display will return to the main menu.

*IMPORTANT:* Remember to check the RS232 settings in the NCM5000 Controller program. The settings in the controller should be the same as the settings in NCM5000 program [\(Settings Menu \(pg 25\)](#page-29-3)). The NCM5000 program and the controller will not be able to communicate with each other when they have different RS232 settings.

## <span id="page-17-2"></span><span id="page-17-0"></span>**Application Hints**

- [Fluid Pressure \(FP\) \(pg](#page-17-1) 13)
- [Jet Pressure \(JP\) \(pg](#page-18-0) 14)
- [Refill Time \(pg](#page-20-0) 16)
- [Dwell Time \(pg](#page-21-0) 17)

### <span id="page-17-1"></span>**Fluid Pressure (FP)**

Fluid Pressure is an important jet parameter. The fluid reservoir (the syringe) must supply enough fluid to the jet chamber to generate clean drop formation. The criterion is that the fluid must flow out of the nozzle freely when you open the jet. As a general rule, a higher fluid pressure is more desirable than lower pressure; however, the material rheology has a big effect on how the fluid flows out the nozzle.

#### *Table 1: Typical Flow Patterns - when Jet is Open & Fluid Pressure is applied*

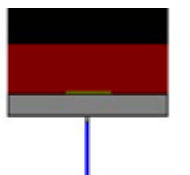

#### **Stream**

The first example is a material that flows freely and forms a stream. Many low viscosity epoxies will for a stream. For example a low viscosity underfill like Hysol 3800 and Namics 8443 will form a stream, while a low viscosity UV epoxy like EMI 3553 will not. Set the Fluid Pressure to the minimum value that allows a clean stream to form.

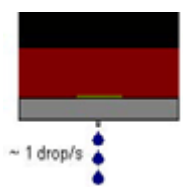

#### **Drop**

Some materials form drops of fluid rather than a stream. These fluids tend to be higher viscosity and will not stream. A good rule of thumb is to set the Fluid Pressure so you have about 1 drop/sec. Many highly filled underfill epoxies exhibit this flow pattern. Examples of this type of fluid are Namics 8439 ad 8410.

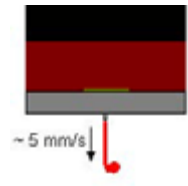

#### **Curl**

Other fluids will form a stream, but are "stringy" enough that they will curl at the end of the stream. A good example of this behavior is Loctite Chipbonder 3621. A good rule of thumb is to set the Fluid Pressure so that the stream flows cleanly and don't worry about the curl at the end.

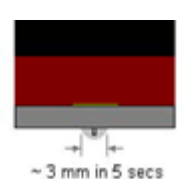

#### **Pool**

Another type of fluid will not for a drop or a stream. These fluids are very "stringy" and will form a "pool" of fluid around the nozzle tip very similar to accumulation that occurs when a jet is not performing correctly. A good rule of thumb is to set the Fluid Pressure so that a 3mm pool forms in 5 seconds. UV epoxies like EMI 3553, and 1768 are examples of this type of flow.

## <span id="page-18-0"></span>**Jet Pressure (JP)**

Jet Pressure is the key parameter for drop quality and is very important for accumulationfree jetting. Accumulation is a condition where the jet does not break off cleanly into a drop, thereby leaving material to build up on the nozzle tip. There is a minimum Jet Pressure setting necessary so the exit velocity of the jet allows clean break off. After the minimum Jet Pressure is reached, increasing the Jet Pressure can generate too forceful a jet and produce unwanted splashes, i.e., drop splatter. Also, smaller drops, called satellites can form with too high of a Jet Pressure setting.

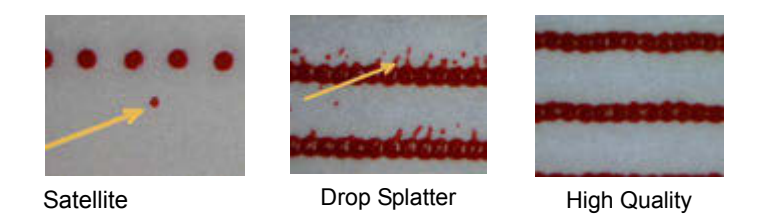

There is no magic number for the Jet Pressure because it is so dependent on the viscosity and surface tension of the material.

The best technique for establishing Jet Pressure:

1. Start with a midpoint and adjust the Jet Pressure for the best drop quality without accumulation. In general, 0.310 MPa (45 psi) is a good starting point for Jet Pressure.

If the jet does not break off cleanly, increase the Jet Pressure. A symptom of poor break off is accumulation.

Sometimes reducing the Jet Pressure can eliminate accumulation if the jet velocity is too high and many satellites are formed. In this case, lower the Jet Pressure and see if the accumulation goes away. The jet requires a minimum of 0.241 MPa (35 psi) to function correctly. You should not run below this value.

2. If you increased the Jet Pressure as high as 0.45 MPa (65 psi) and still have accumulation, try a higher Temperature.

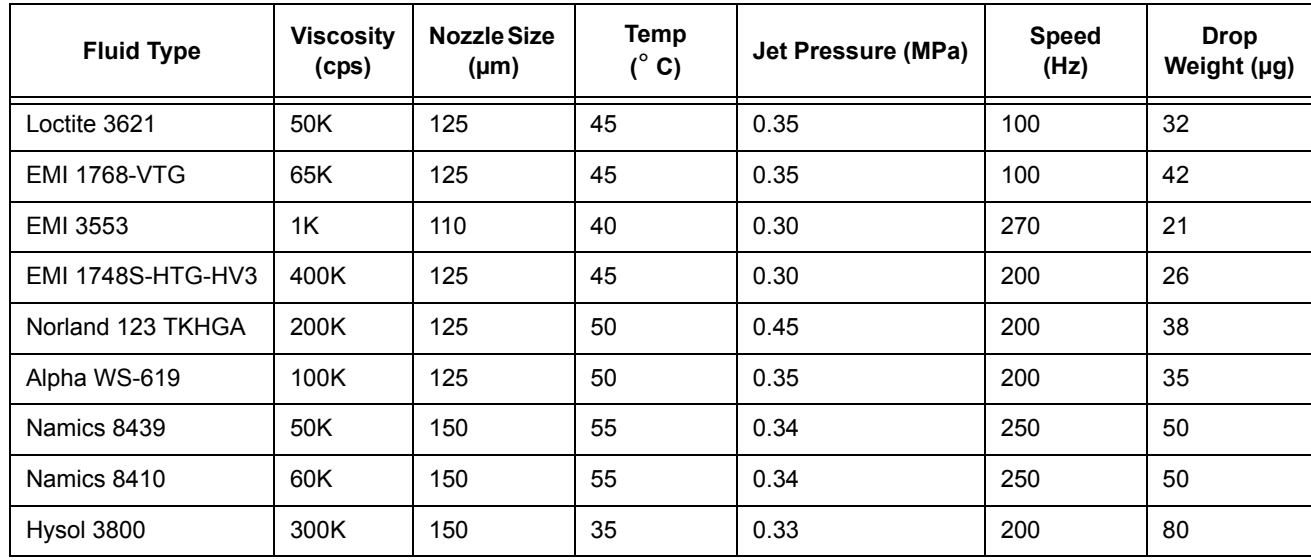

#### *Table 2: Typical Pressure Settings*

### <span id="page-20-0"></span>**Refill Time**

The Refill Time is a major factor in determining the drop volume. Refill Time is the "open" time of the jet when fluid flows into the orifice. It is important to allow enough time for the fluid to flow into the nozzle, otherwise the jet will be "starved". It there is too much fluid flowing into the nozzle, the drop will be too large to jet and accumulation will occur. If the drop volume is too high, reduce the Refill Time; if too low, increase the Refill Time. If you are not able to achieve the proper drop volume, change the Nozzle Size or the Fluid Pressure.

The speed of the jet in Hertz (Hz) is defined as:

Drop Speed (Hz) = 1 / (Refill + Dwell) seconds

50 Hz = 1 / (.005 +.015) 100 Hz = 1 / (.003 +.007) 200 Hz =  $1 / (.002 + .003)$ 303 Hz = 1 / (.0016 +.0017)

**NOTE:** The minimum refill time is 1.7 msec and is dependent on the fluid. A shorter refill time will probably fail to produce drops.

- At low speeds, < 50 Hz, the Refill Time should be a minimum of 3 msec. As the speed increases, > 100 Hz, reduce the Refill Time to 2 msec.
- At high frequency, > 250 Hz, use a refill of 1.7 msec.

Many viscous fluids tend to "shear thin" when operating at high speed, and because of shear thinning, the drop volume sometimes increases with speed for a given refill time.

| <b>Fluid Type</b>        | <b>Viscosit</b><br>у<br>(cps) | <b>Nozzle</b><br><b>Size</b><br>$(\mu m)$ | Temp<br>$(^{\circ}C)$ | Refill<br>(ms) | <b>Dwell</b><br>(ms) | <b>Speed</b><br>(Hz) | <b>Dot</b><br>Weight<br>$(\mu g)$ |
|--------------------------|-------------------------------|-------------------------------------------|-----------------------|----------------|----------------------|----------------------|-----------------------------------|
| Loctite 3621             | 50K                           | 125                                       | 45                    | 2.0            | 8.0                  | 100                  | 32                                |
| <b>EMI 1768-VTG</b>      | 65K                           | 125                                       | 45                    | 2.0            | 8.0                  | 100                  | 42                                |
| <b>EMI 3553</b>          | 1K                            | 110                                       | 40                    | 1.7            | 2.0                  | 270                  | 21                                |
| <b>EMI 1748S-HTG-HV3</b> | 400K                          | 125                                       | 45                    | 2.0            | 3.0                  | 200                  | 26                                |
| Norland 123 TKHGA        | 200K                          | 125                                       | 50                    | 5.0            | 45.0                 | 200                  | 38                                |
| Alpha WS-619             | 100K                          | 125                                       | 50                    | 2.0            | 3.0                  | 200                  | 35                                |
| Namics 8439              | 50K                           | 150                                       | 55                    | 2.3            | 1.7                  | 250                  | 50                                |
| Namics 8410              | 60K                           | 150                                       | 55                    | 2.3            | 1.7                  | 250                  | 50                                |
| Hysol 3800               | 300K                          | 150                                       | 35                    | 2.0            | 3.0                  | 200                  | 80                                |

*Table 3: Typical Refill Times for Various Fluids*

### <span id="page-21-0"></span>**Dwell Time**

The minimum Dwell Time is the time needed for a drop to be ejected from the nozzle tip after the diaphragm hits the nozzle seat. The Dwell Time is generally not important if you are dispensing in "Drop Mode". Drop Mode is when you jet a single drop of fluid, move to the next position and jet another drop. The motion of the robot will always take longer to move from position to position than the jet will need for the drop to eject; however, in "Line Mode or Level Mode", the Dwell Time is important.

The speed of the jet is determined by the sum of the Refill and Dwell Time. Often, a faster jet speed produces less accumulation. Generally, you want to make the Dwell Time as small as possible with the minimum being 1.5 msec. A good rule of thumb is to start with a Dwell Time of 3-8 msec.

Settings are dependent on material. For example, a very thick, stringy material like Norland 123 TKHGA cannot run faster than 20 Hz, while a thin material like Hysol 3800 can run at 300 Hz. When in Line/Level Mode, the speed of the jet is used to calculate the velocity of the robot.

The Robot Velocity V (mm/sec) =  $\Delta X$ (mm) /  $\Delta T$ (sec)

Where:

 $\Delta X$  = the drop spacing

∆T = (Refill Time + Dwell Time)

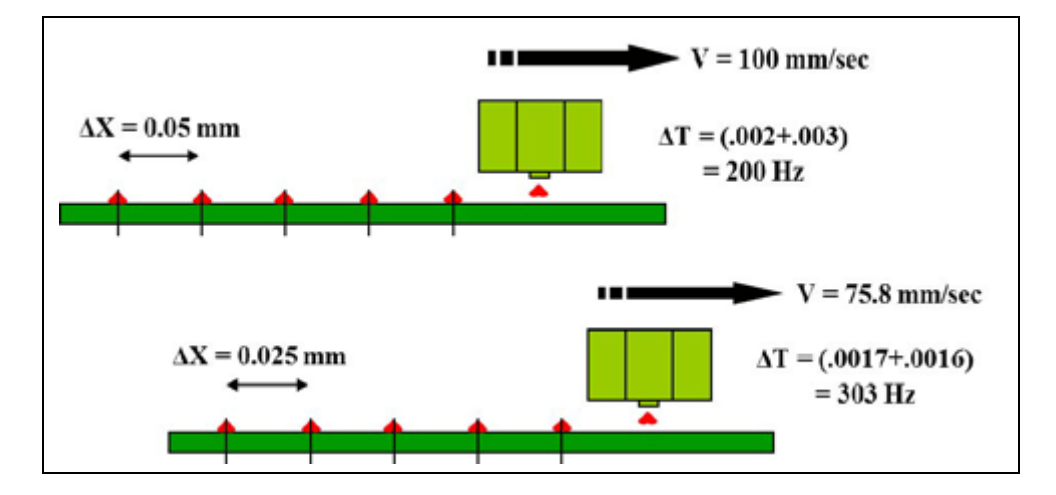

## <span id="page-22-0"></span>**Summary of Typical Parameters and Their Effects**

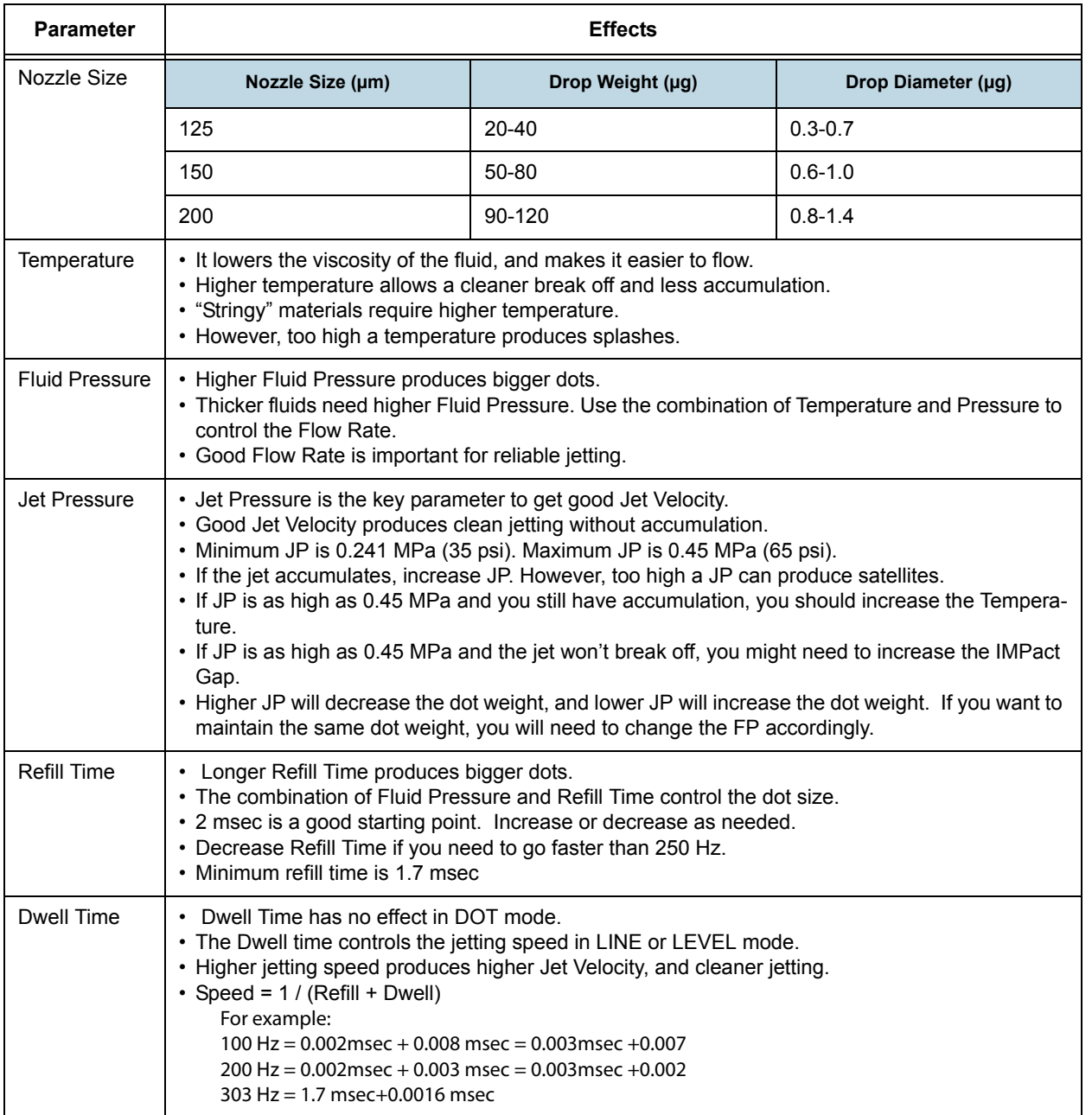

#### *Table 4:*

## <span id="page-23-0"></span>**Start Up Quick Reference**

- [Set Up Hardware \(pg](#page-23-1) 19)
- **[Set Dispensing Parameters \(pg](#page-26-0) 22)**

## <span id="page-23-1"></span>**Set Up Hardware**

1. Inspect the Nozzle Plate for cleanliness.

**IMPORTANT:** It is important to inspect the nozzle plate for debris before mounting it onto the Jet. If the nozzle plate is not clean, it could affect the dispensing quality, or worst case, could plug the nozzle orifice. Refer to *Cleaning the Jet* in the *NCM5000 Pump User Guide* (PN 22293180M).

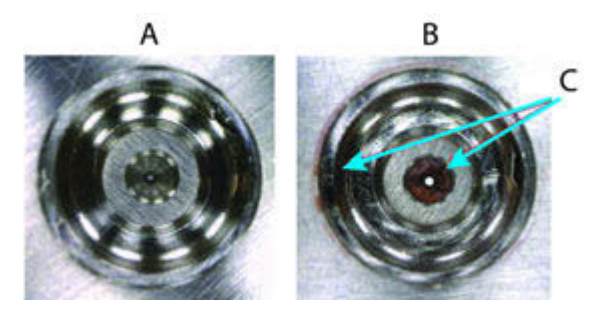

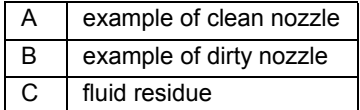

2. Turn on the Air (set to "0" position).

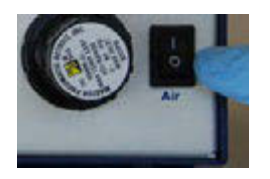

3. Turn on the Controller by setting the Power switch to the "1" position.

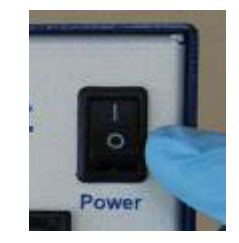

- 4. Set the Jet Pressure to the value dictated by your application.
	- If unclear, consult [First Drop Compensation \(pg 39\)](#page-43-2).
	- The default pressure unit is MPa  $(1 \text{ MPa} = 145 \text{ psi.})$
	- If you can not turn the knob, pull it out to unlock it.
	- First, turn the knob down to 0.100 below the set value. Then, turn up slowly until it reaches the desired value.
	- Adjustment to +/- 0.005 MPa is acceptable.
	- If you overshoot the value, turn it back down below the set value and always "turn up to" the set value.

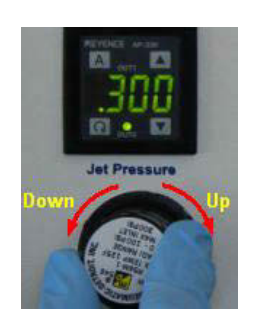

5. Press the RIGHT ARROW key and move the blinking cursor to the Jet position.

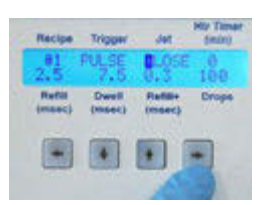

6. Toggle the UP ARROW key to OPEN.

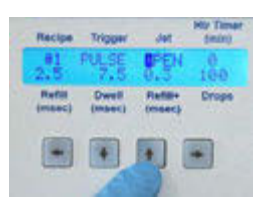

7. Align the Diaphragm as shown. Gently press the diaphragm into the rectangular grooves until it is firmly in place.

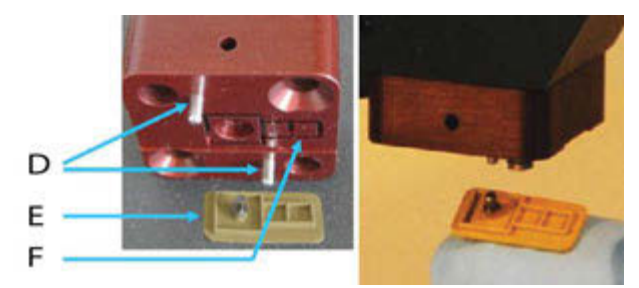

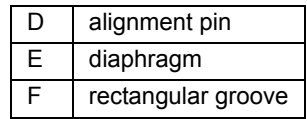

8. Align the Nozzle Plate to the alignment pins on the Heater Block, with the Fluid Barb facing the front.

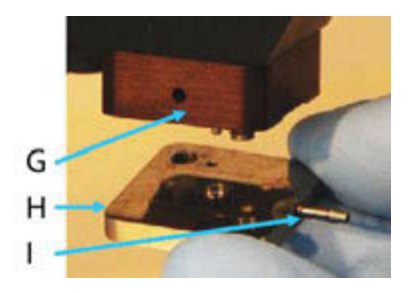

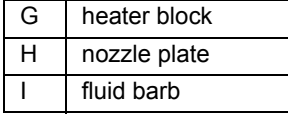

9. Tighten the two embedded screws with a 3 mm hex driver until finger tight. (Add  $\frac{1}{4}$  turn once you feel the screws touch the bottom.) Do not over tighten as it is possible to strip the screws.

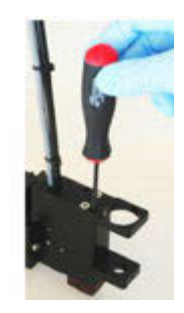

10. Close the Jet before you install the Fluid Syringe.

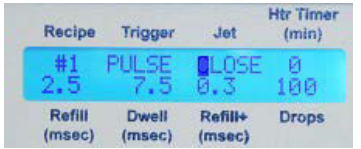

11. Insert the Feed Tube into the syringe and insert a syringe spacer ring if the syringe is smaller than 30 cc. Slip the feed tube onto the barb end of the nozzle plate and install the receiver head.

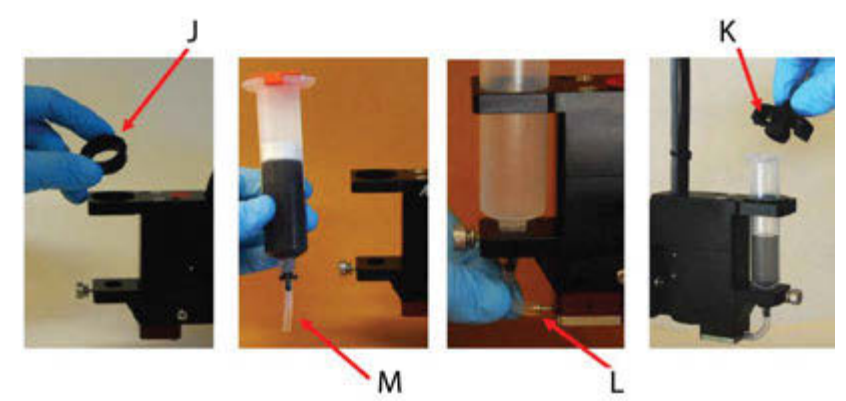

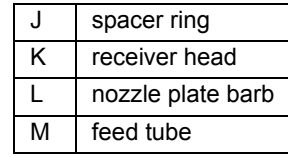

## <span id="page-26-0"></span>**Set Dispensing Parameters**

- 1. Refer to [Jet Pressure \(JP\) \(pg](#page-18-0) 14) through Summary of Typical Parameters and Their **Effects** (pg 18) for reference to values for Dispensing Parameters for various fluids.
- 2. Turn on the heater and wait 10 minutes for the temperature of the nozzle to be stable.

You can turn on the heater using the software or the controller front panel. Refer to the [Temperature Controller \(pg](#page-7-2) 3) on how to turn on the heater from the software or step through the following procedure to turn on the heater from the controller front panel.

a. Press the INDEX button to show the status.

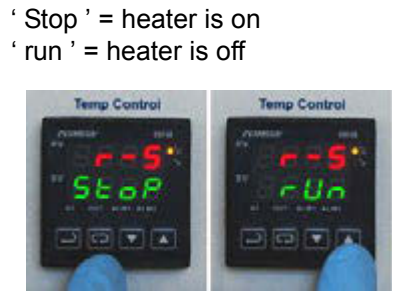

- b. Press the UP button to turn on the heater.
- c. Press the ENTER button to accept the change.

**NOTE:** The software does not automatically communicate the settings to the controller. If you set the temperature in the software, then "Download" the recipe to the controller.

3. CLOSE the Jet before turning on the Air switch.

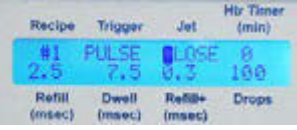

- 4. Turn on the Air switch to the "1" position.
- 5. OPEN the Jet to let the fluid in the syringe to flow into the Nozzle Plate. This process is called "to Prime" the Jet.

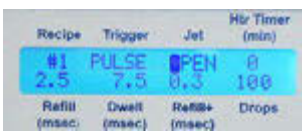

- 6. Dispense Sample Dots
	- a. Set the Recipe # to what you wish to dispense.

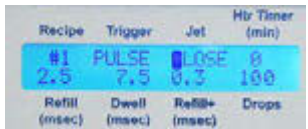

**NOTE:** Note: when running a recipe from the software, this is ignored. When pressing the "Trigger Button" the recipe on the display is used.

- 7. Press the Trigger Button to run the Recipe. Place a substrate under the nozzle to observe the quality of the drops that come out. Repeat this 4 to 5 times to ensure the jet is properly primed.
- 8. Observe the Nozzle Tip to verify if it is clean. The tip should be clean without any fluid clinging on the edge of the tip. If it is not clean, the temperature may not be stable, or the jetting parameters are set incorrectly. Refer to **Specifications** (pg 24) if this problem persists.

## <span id="page-28-0"></span>**Specifications**

## <span id="page-28-1"></span>**General Specifications**

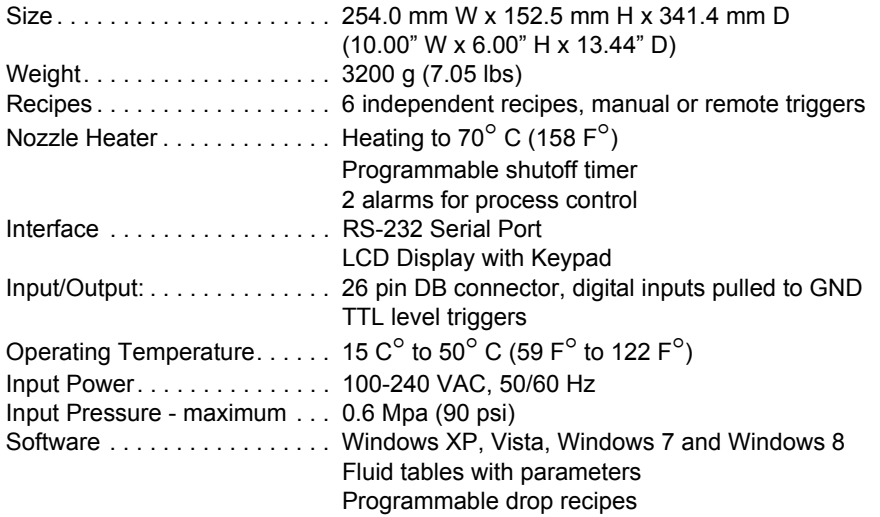

## <span id="page-28-2"></span>**Dimensions**

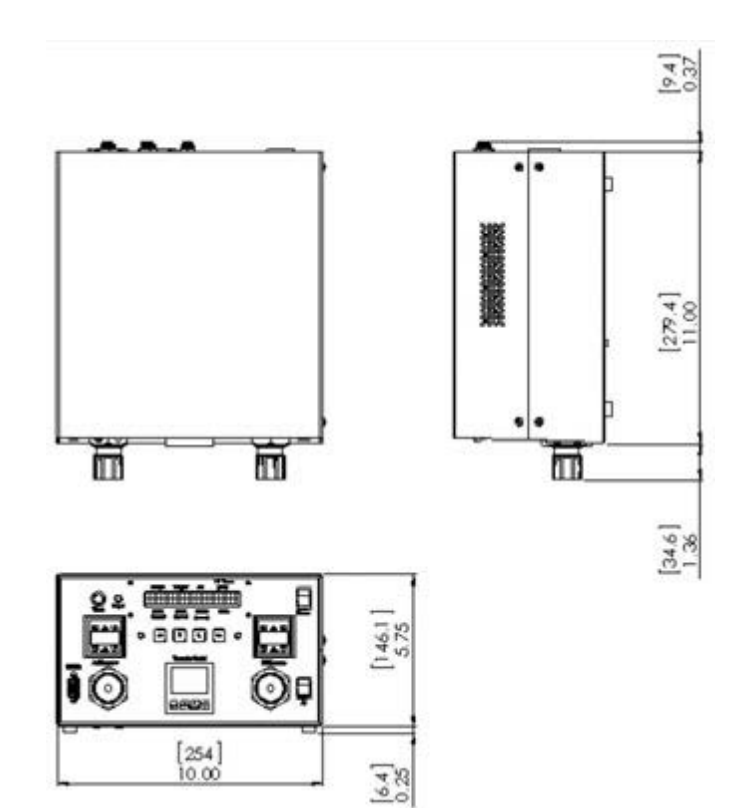

## <span id="page-29-0"></span>**Interface Software**

### <span id="page-29-1"></span>**Starting NCM5000 Controller Interface Software**

- 1. Connect the RS-232C cable from the PC to the controller, and connect jet air lines and jet cable to the controller. Turn on the controller and set the Jet Pressure to 0.276 MPa (40 psi).
- 2. Run the NCM5000 Controller Interface Software by clicking on the GPDNCM5000 entry in the Start Programs menu. You can also create a shortcut for this program.
- 3. On startup, the NCM5000 Controller Interface Software program will poll the NCM5000 Controller and automatically establish the RS-232C port and connection. A "Failed to find COM port for Controller" message will appear if the program cannot establish communication with the controller. If this message displays, check the RS-232 cable to make sure the connection between the PC and the controller is done properly (see [Settings Menu \(pg](#page-29-2) 25) for RS-232C settings).
- 4. The **Settings** menu will display. Check to see that the Controller Status (11) indicates: **Ready** and the Jet button on the Valve Status (1) bar is **Red**. The controller program is now enabled and ready to go.

### <span id="page-29-3"></span><span id="page-29-2"></span>**Settings Menu**

The options available from the Settings Menu:

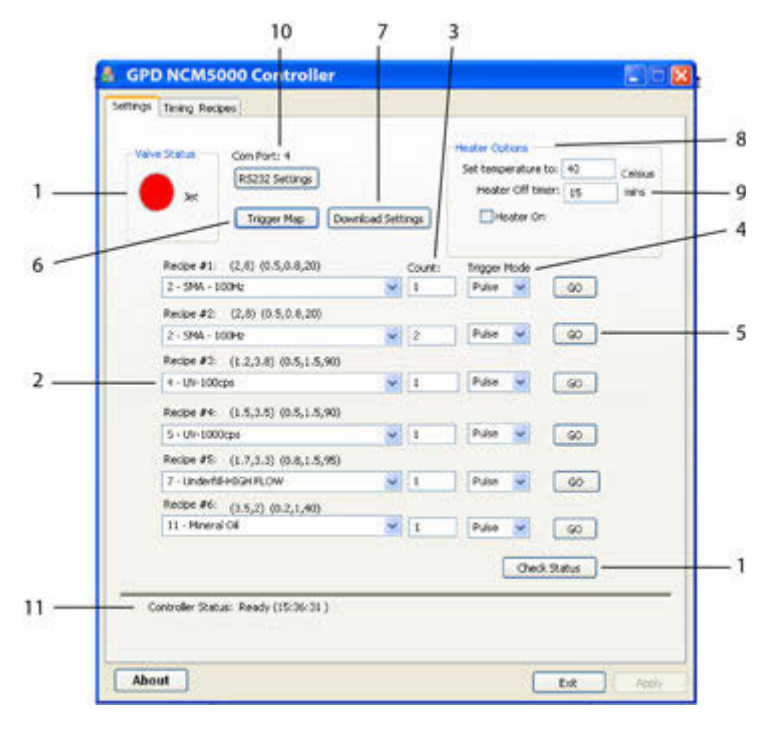

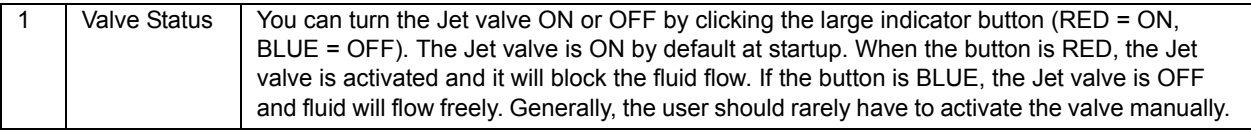

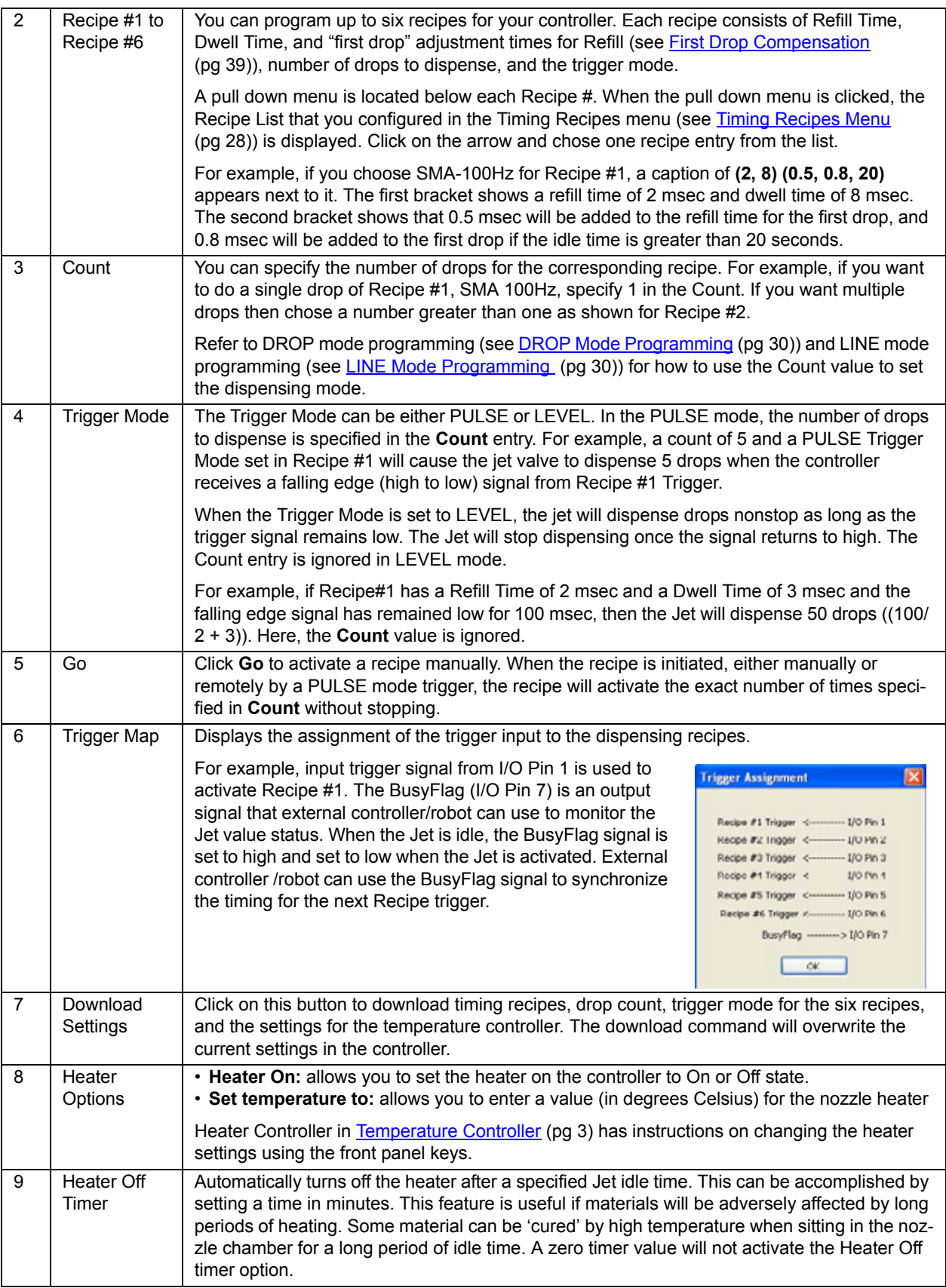

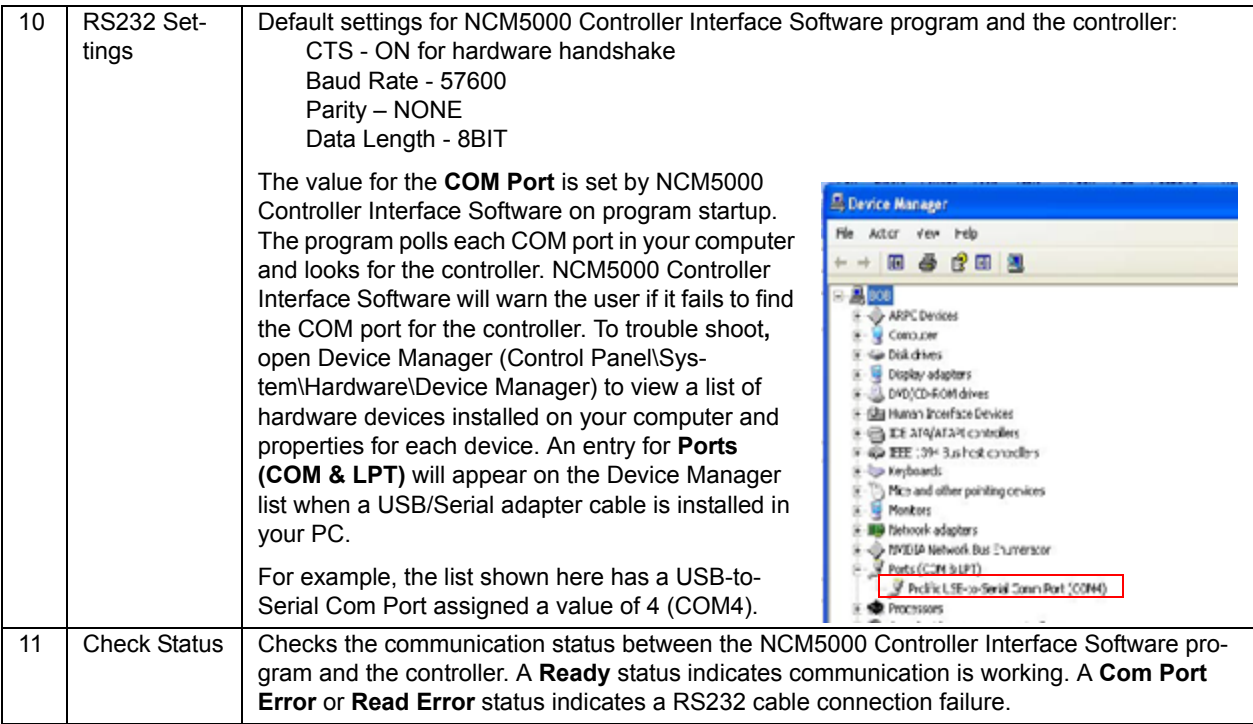

### <span id="page-32-1"></span><span id="page-32-0"></span>**Timing Recipes Menu**

Before you can start dispensing, you must first create Timing Recipes for fluids you wish to dispense using the Timing Recipes Menu. Once configured, the Timing Recipes can be downloaded into the NCM5000 Controller Interface Software controller. Once the recipes are downloaded, the controller can be triggered remotely through digital inputs from the host controller without the NCM5000 Controller Interface Software program running in the background. Several default Timing Recipes for popular fluids are provided to allow the user a quick start up.

**IMPORTANT:** Once the names and timing values have been chosen for a recipe, be sure to click the APPLY button to retain the changes.

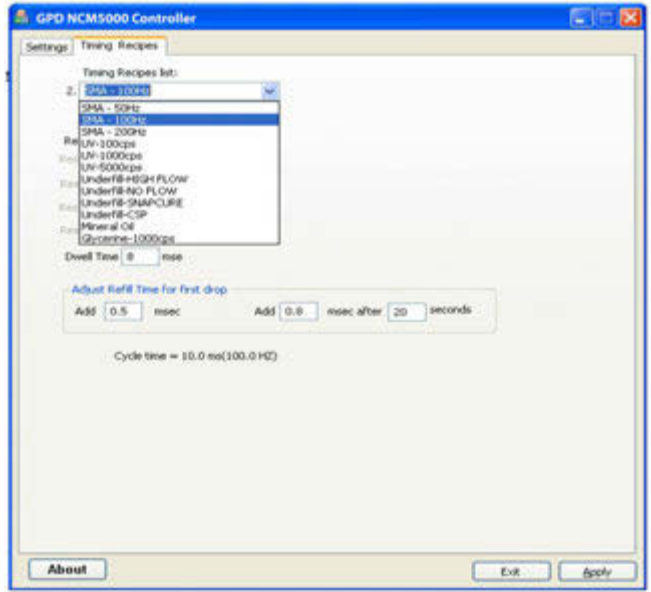

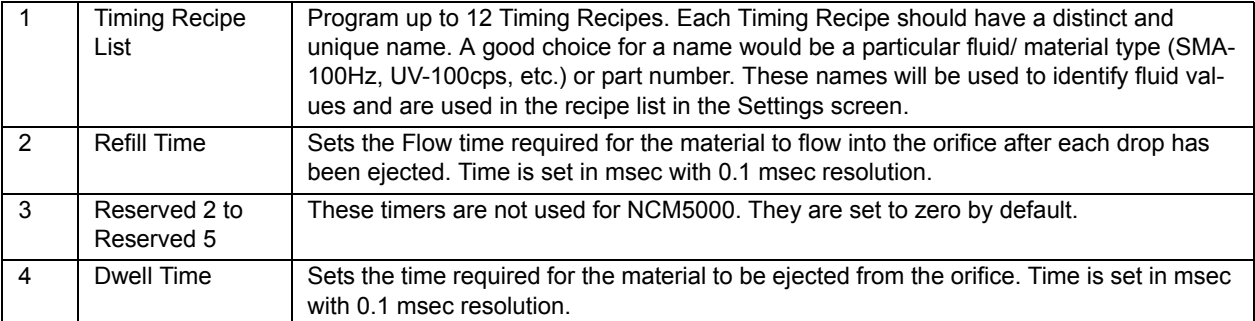

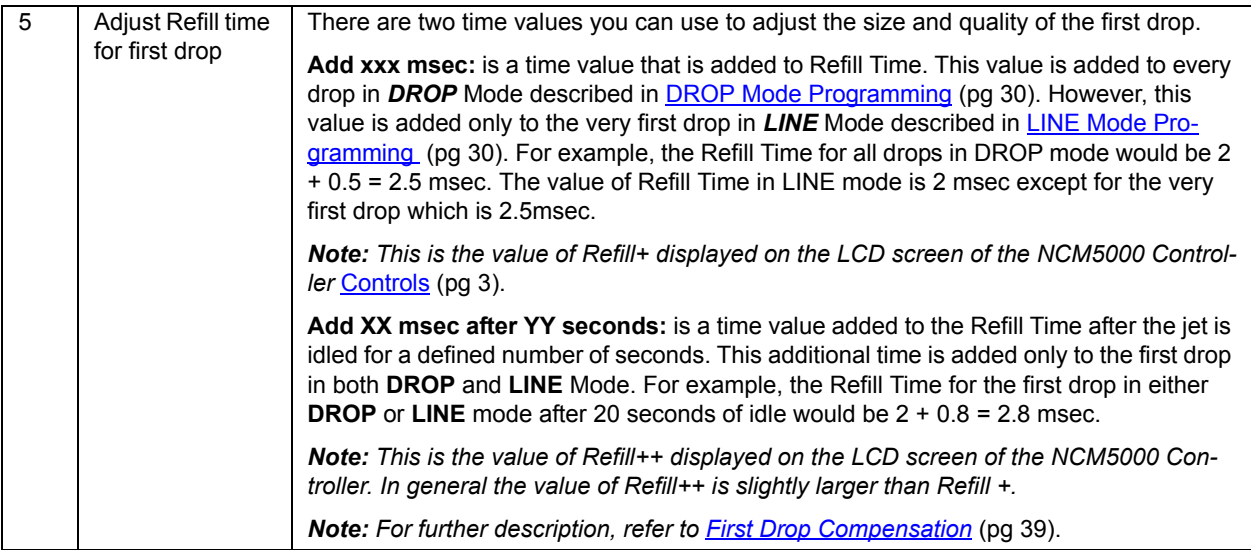

## <span id="page-33-0"></span>**Programming Timing Recipes**

• A Recipe specifies two timers – Refill Time and Dwell Time – which set the performance of the jet and the size and volume of the jetted drop. The values for Refill Time and Dwell Time should be chosen to optimize the performance and quality of the jet. The values depend on the rheology of the fluid to be dispensed. Refill Time is dependent on the viscosity of the fluid, temperature, and fluid-pressure. It is best to determine the Refill time through application testing. For example, for an UV adhesive with 1,000 cps, a typical refill time might be 1.7 - 2 msec at 0.103 MPa (15 psi) fluid pressure. Too short a refill time could result in a poor quality drop or a missed drop. Too long a refill time could cause accumulation of material on the nozzle tip.

**NOTE:** If insufficient refill time is used, the jet will be "starved" and the drop size could be inconsistent. A pattern of large and small drops is usually a sign that the jet needs more time to refill. If this pattern is observed, increase the value of Refill Time until the drops are consistent and stable. Alternatively, you can increase the fluid pressure instead of the refill time if a specific drop rate is desired.

- The two values, **Add XX msec** and **Add XX msec after YY seconds** [\(First Drop Com](#page-43-2)[pensation \(pg](#page-43-2) 39)) can be added to the Refill Time to adjust the time for the first drop in either the DROP mode or LINE Mode. This is useful with materials that are "shear thinning" and need a little extra time initially after being idle for a period of time. The extra refill time gives the jet a little extra time for the first drop to be ejected.
- The Dwell Time controls the time for the material to flow out the nozzle orifice and form a drop. In DROP mode ([DROP Mode Programming \(pg](#page-34-0) 30)), the value of Dwell Time is usually not important since its duration is small compared to the motion time of the robot mov-ing from one position to the next. In LINE mode [\(LINE Mode Programming \(pg](#page-34-1) 30)), however, the Dwell Time is important and sets the drop cycle time. The following formula gives the relationship of drop cycle time, drop spacing, and robot velocity.

∆T (Drop cycle time) = Refill Time + Dwell Time

∆X= Desired Drop Spacing

V= (Robot Velocity)

V= ∆X / ∆T = ∆X / (Fill Time + Dwell Time)

• The Count is the number of jetted drops desired. The drops are repeated sequentially when it receives a trigger from the robot.

#### <span id="page-34-0"></span>**DROP Mode Programming**

It is very simple to program the NCM5000 system to dispense a drop at a time. The following example illustrates the programming procedure.

- 1. On the Settings Menu [\(Settings Menu \(pg](#page-29-2) 25)), select the pull down menu to set the timing recipe for "Recipe #1".
- 2. Set the Count entry to 1 for "Recipe #1"
- 3. Set the Trigger Mode for "Recipe #1" to PULSE.
- 4. Click on "Download Settings" to send the new options to the controller.
- 5. The Robot moves to an XY position.
- 6. The Robot sends a trigger signal on I/O Pin 1 to the Jet Controller to jet a drop.
- 7. The Robot moves to another XY position.
- 8. The Robot sends a trigger to the Jet Controller to jet a drop, and so on.

The following example illustrates how to dispense multiple drop sizes.

- 1. On the Settings Menu, select the pull down menu to set the timing recipe for "Recipe #1" and "Recipe #2".
- 2. Set the Count entry in "Recipe #1" to 1 for one drop.
- 3. Set the Count entry in "Recipe #2" to 2 for two drops.
- 4. Set the Trigger Mode for "Recipe #1" and "Recipe #2" to PULSE.
- 5. Click on "Download Settings" to send the new options to the controller.
- 6. The Robot moves to an XY position.
- 7. The Robot sends trigger signal on IO Pin 1 to jet one drop.
- 8. The Robot then moves to another XY position.
- 9. The Robot sends one trigger signal to IO Pin 2 to fire 2 drops. (Alternately, the Robot can issue multiple triggers to IO Pin 1 to fire multiple drops.)

As you can see, the programming of the NCM5000 system is very simple and flexible.

#### <span id="page-34-1"></span>**LINE Mode Programming**

The NCM5000 Controller has a built-in LINE mode to make dispensing lines very simple. The following example illustrates how this can be done.

1. Set the Refill Time to 2 msec, and Dwell Time to 3 msec in the Timing Recipes menu [\(Tim](#page-32-0)[ing Recipes Menu \(pg](#page-32-0) 28)) for the material you wish to use. (The timing is given here for illustration purposes – the exact timing for your fluid and pressure may be different). The ∆T for this example is 5 msec/drop or 100 drops/sec.

- 2. If you want to dispense 60 drops in the LINE, go to the Settings menu [\(Settings Menu](#page-29-2) (pg [25\)\)](#page-29-2) and select the 5 msec recipe in the pull down menu, set the Count entry in to 60 and the Trigger Mode to PULSE in "Recipe #3".
- 3. Click on Download Settings to send the new settings to the controller.
- 4. If your drop spacing  $\Delta X$  is 0.5 mm, set the velocity of the robot to V =  $\Delta X / \Delta T = 0.5$ mm / 0.005sec/drop results in a robot velocity of 100 mm/sec since.
- 5. The Robot makes an XY move at 100 mm/s and issues a trigger to IO Pin 3. The NCM5000 controller will jet 60 drops at 0.5mm spacing.
- 6. If you want smaller drops while maintaining the same velocity and ∆X, you can change the Refill Time to 1.7 msec and Dwell Time to 3.3 msec to keep  $\Delta T$  to be at 5 msec.

Another method to dispense a line is to set the Trigger mode to LEVEL. The following example illustrates how this can be done.

There is also another method to dispense a line if the Robot has the capability to issue triggers during an XY move. The robot will make an XY move and send pulses of trigger to the NCM5000 controller at the position where it wants to jet a drop. The following example illustrates the procedure.

- 1. Set the Refill Time to 2 msec, Dwell Time to 2.8 msec, and the number of drops to "1".
- 2. The robot makes an XY move.
- 3. The robot sends a trigger to the NCM5000 Controller every 5 msec to form a string of drops.

*CAUTION:* It is important to not issue a new pulse to the NCM5000 until the ∆T cycle is completed; otherwise, the NCM5000 Controller will ignore the trigger if it has not completed its cycle. In the above example, we set the Dwell Time to 2.8 msec to ensure the NCM5000 cycle is completed before the robot issues a new pulse.

#### <span id="page-35-0"></span>**Running a Program from Software**

Before running a program for the first time, make sure to check the following:

- Connect all electrical cables to the NCM5000. This includes the jet cable, the I/O cable if remote triggering is used, the RS-232 cable when running from the computer, and the power cable. All connects are unique.
- Turn ON the NCM5000 Controller. The heater controller and LCD display should indicate the system is active.
- Run the NCM5000 Controller Interface Software and make sure the main screen is active, the Controller Status shows: Ready and the Jet button is RED.

**NOTE:** When loading the NCM5000 Controller Interface Software, an initial screen will prompt you that any previous values set manually in the controller will be reset. Be sure to note down the values in the controller front panel LCD screen if you want to chose Yes to overwrite the settings.

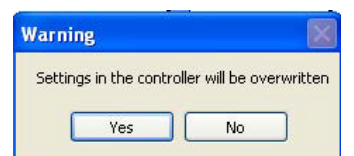

**NOTE:** If this is your first time running the NCM5000, do not attempt to use the remote triggering. Run the jet from the main NCM5000 Controller Interface Software screen.

- In the Settings menu, select the default recipe, *SMA 50 50Hz*, in the **Recipe #1.** The default timing is (2,8) (0.5, 0.8, 20), the Count is set to 1, and the Trigger Mode is set to Pulse.
- Park the NCM5000 Jet over a cup and push the **Jet** button on the main screen**.** The Button should turn from RED to BLUE. You should see the material flow through the Feed Tube and out the tip. It might take a while if the material is thick. If the material does not flow out the tip, heat is probably needed. A good starting temperature is 45° C. Refer to [Application Hints \(pg](#page-17-2) 13).
- Once material flows, you have successfully primed the jet and are ready to jet actual drops of your material.

## <span id="page-37-0"></span>**Commands**

The NCM5000 Controller Commands (NCC) is a simple set of commands for controlling the Jet and timing values and settings for the recipes. A host computer or external robot is connected to the NCM5000 Controller via an RS-232 cable. The host/robot sends NCC commands, in ASCII format, to the controller. This section is intended to serve as a reference for one who is writing a custom program to control the NCM5000 Controller via NCC commands.

### <span id="page-37-1"></span>**The RS-23 Interface**

The NCM5000 Controller is connected to the host computer/external robot via an RS-232 cable. The default settings for the controller are CTS ON, 57600 for Baud Rate, Parity is NONE and Data Length is set to 8BIT. If the host wants to change the default RS-232 settings, refer to **Settings Menu** (pg 25) for details.

### <span id="page-37-2"></span>**Command Format**

Each command is identified by two ASCII characters (ST, SL, CT,…) and followed by a series of values. Each value is separated by a COMMA and the last value must be terminated by a SEMICOLON.

- **ST** Set Recipe Timers
- **SL** Adjust Refill Time for First Drop
- **CT** Set Drop Count and Trigger Format
- **SM** Select Recipe
- **SG** Start Dispensing
- **SV** Set Jet Value State
- **SH** Set Heater Temperature
- **SO** Turn Heater On/Off<br>**HF** Heater Off timer
- **HF** Heater Off timer
- **OS** Output Jet Status
- **OT** Output Temperature
- **OV** Output Version

Example: CT 0,0,2; is a valid command. But, CT 0,0,2 is not valid because the controller is looking for a semicolon before executing this command.

## <span id="page-38-0"></span>**Recipe Timing Commands**

#### **ST # RecipeID, # Refill, #0, #0, #0, #0, #Dwell; (Set Recipe Timers)**

The **ST** function configures the timing values for the recipe. There are 7 parameters required for this function:

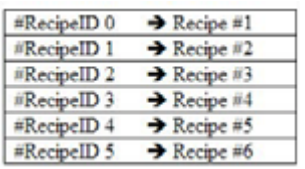

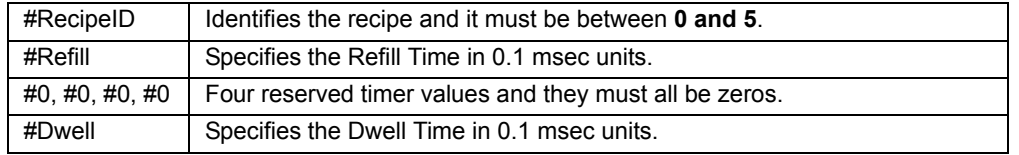

Example 1: The **ST 0,18,0,0,0,0,32;** command will set the first recipe, Recipe #1 to 1.8 msec for Refill Time and 3.2 msec for Dwell Time. The Refill Time plus the Dwell Time set the single drop cycle time to 5msec  $(1.8 + 3.2)$  resulting in a drop frequency of 200 drops per second.

Example 2: The **ST 3,50,0,0,0,0,150;** command will set Recipe #4 to 5 msec for Refill Time and 15 msec for Dwell Time. The Refill Time plus the Dwell Time set the single drop cycle time to 20msec (5+15) resulting in a drop frequency of 50 drops per second.

### **SL # nRecipeID,# Refill+,# Refill++,# DelaySec; (Adjust Refill Time for First Dot)**

The **SL** command adjusts the Refill Time for the first dot. These values help to control the size and quality of the first dot. There are 4 parameters for this function:

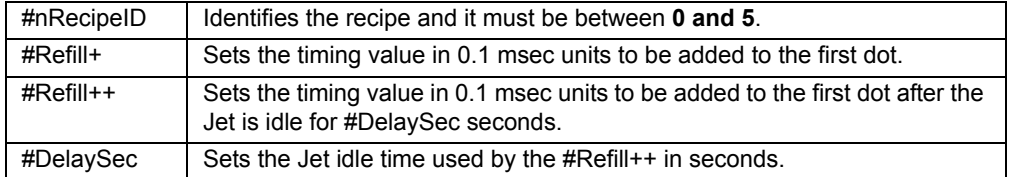

Example: The **SL 0,2,4,20;** command will set the first recipe, Recipe #1 to 0.2 msec for Refill+ Time , 0.4 msec for Refill++ Time and 20 seconds for idle time. The Refill+ Time (0.2 msec) is added to the Refill Time of Recipe #1 for every drop in DROP mode and added only to the very first drop in LINE mode described in section 13.6. If the Jet has been idle for more than 20 seconds, then the Refill++ Time (0.4 msec) is used for first drop adjustment.

### **CT #nRecipeID,#TriggerFormat ,#nDotCount; (Set Dot count and Trigger Format)**

The **CT** command sets the count value for drops and the format for the trigger input. There are 3 parameters for this function:

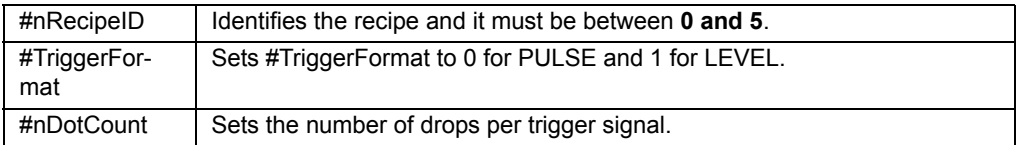

Example 1: The **CT 0,0,2;** command will set the first recipe, Recipe #1 to PULSE trigger and a drop count of 2. This command will cause the Jet to dispense 2 drops when it receives a PULSE signal from Recipe #1 Trigger.

Example 2: The **CT 1,1,5;** command will set the second recipe, Recipe #2 to LEVEL trigger. The number of drops will depend on the duration of the LEVEL signal (low) from Recipe #1 Trigger and the single drop cycle time defined by the **ST** command. The drop count value of 5 is ignored.

### <span id="page-39-0"></span>**Jetting Commands**

#### **SM # nRecipeID; (Select Recipe)**

The **SM** command identifies the recipe that the controller should use when it receives a **SG**  (start dispensing) command from the host/robot. This command should be sent before an **SG**  command to identify the recipe timers and settings.

#nRecipeID Identifies the recipe and it must be between **0 and 5**.

Example: The SM 3; command selects Recipe #4

#### **SG (no values required); (Start Dispensing)**

The **SG;** command will cause the controller to activate the Jet. You need to use the SM command to identify the recipe for timing values and the number of drops to dispense. The SG command must be followed by a semicolon.

Example: Here is a sequence of commands sent to the controller to program Recipe#1 and Recipe#2 before dispensing:

**ST 0,50,0,0,0,0,100; SL 0,2,4,20; CT 0,0,1; ST 1,50,0,0,0,0,150; SL 1,2,4,20; CT 1,0,2;** 

The **CT** command sets one drop to dispense for Recipe#1 and two drops for Recipe#2. When the external host moves to an XY position, it might send the following commands to dispense one drop using the values setup in Recipe#1:

**SM 0;** 

**SG;** 

The host then moves to another XY position and sends another **SG;** command to dispense another drop at the new location. It can keep on doing this as long as it is using the values in Recipe#0. If the host decides to dispense 2 drops at the new location, it should send SM 1; command to select Recipe#1 before issuing a **SG;** command.

#### **SV # nValveID,# nValveStatus; (Set Jet Valve State)**

This command allows the host to open or close the Jet valve.

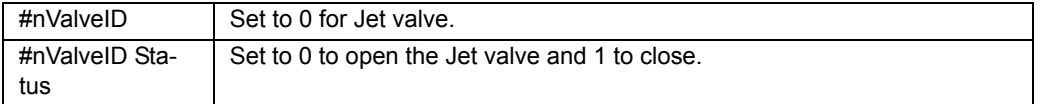

Example: The command **SV 0,1;** will close the Jet.

#### <span id="page-40-0"></span>**Heater Commands**

#### **SH # nTemperature; (Set Heater Temperature)**

The **SH** command allows the host to set the temperature for the Heater Controller in the NCM5000 Controller. This value should be less than 75 degrees Celsius.

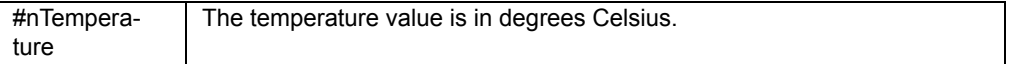

#### **SO # nFlag; (Turn heater On/Off)**

The **SO** command allows the host to turn On or Off the heater in the controller.

 $#Flag$  Set to 1 to turn On the heater. Set to 0 to turn the heater Off.

#### **HF # nMins; (Heater Off Timer)**

The **HF** command gives the host the ability to automatically turn Off the heater after a specified Jet idle time.

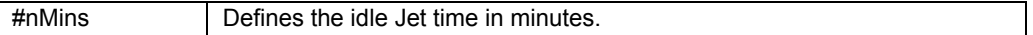

Example: The following commands will set the heater temperature to 50 degree Celsius, the idle time to 5 minutes and turn On the heater.

**SH 50; HF 5; SO 1;** 

## <span id="page-41-0"></span>**Output Commands**

#### **OEOutput Error**

The host can send the OE; command to verify that it is communicating properly with the controller. A return string of 0; indicates that the command was received without error and 0; indicates there was an error in the previous command. Once the OS command return string is returned, the error state in the controller is cleared.

#### **OSOutput Jet Status**

The host can send the OS; command to verify that it is communicating properly with the controller. A return string of 1; indicates that the Jet valve is closed and 0; indicates the valve is opened.

#### **OTOutput Temperature**

The host can send this OT; command to get the present temperature of the Jet heater. A return string of 50.5; indicates temperature is 50.5 degree Celsius.

#### **OVOutput Version**

The host can send this OV; command to identify the controller. A return string indicates that the host has found the controller.

**NOTE:** The controller might not be able to respond to output commands when it is busy dispensing a long series of drops. In this case, the host should try again after a short wait.

## <span id="page-42-0"></span>**Troubleshooting**

#### *Table 1:*

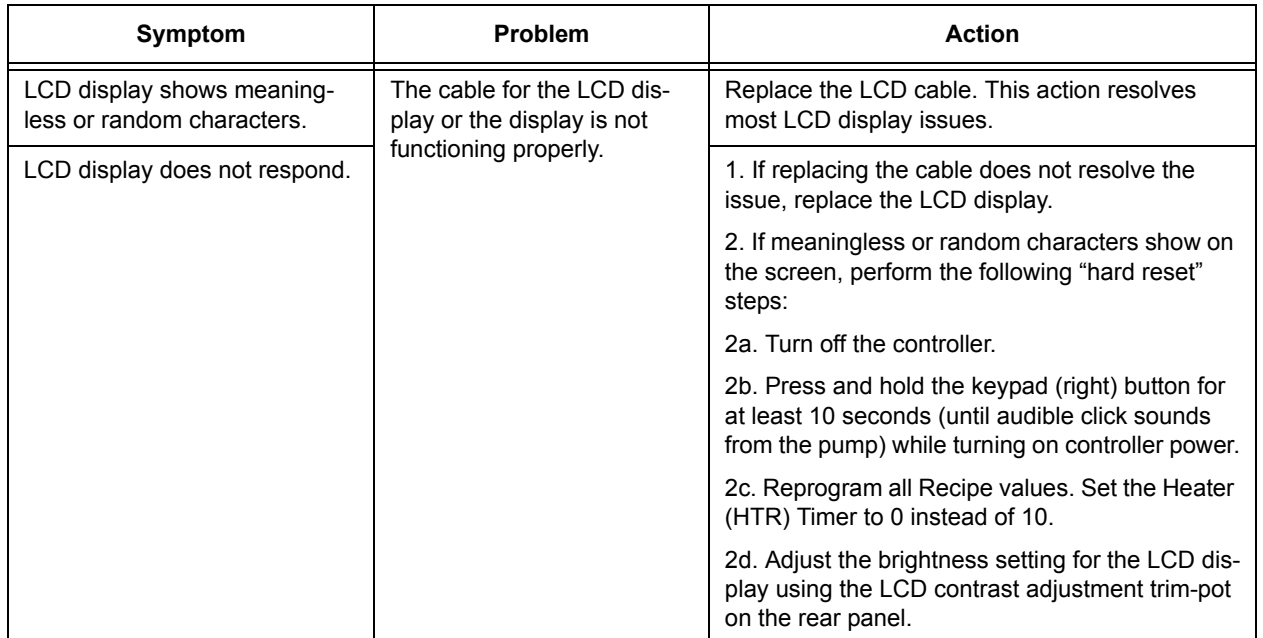

## <span id="page-43-0"></span>**Appendices**

- [First Drop Compensation \(pg](#page-43-1) 39)
- **[Temperature Controller Security \(pg](#page-46-0) 42)**
- **[Temperature Controller Settings \(pg](#page-47-0) 43)**
- [Digital Pressure Gauge \(pg](#page-51-0) 47)

## <span id="page-43-2"></span><span id="page-43-1"></span>**First Drop Compensation**

#### **Background**

Many viscous fluids are thixotropic and the viscosity decreases with motion. This is often referred to as shear-thinning. When dispensing a thixotropic fluid, the very first drop ejected can often be smaller than subsequent drops if the jet has been idle for some time. The parameters Refill + Refill ++ can be used to compensate for small first drops.

### **Traditional Solutions**

Traditionally, operators often dispense a few "wasted drops" in a blank area of the substrate to get the dispensing material into a shear-thinning condition. This technique is a good solution because it gets rid of the first drop problem all together. However, it wastes time and fluid.

#### **Compensations**

The NCM5000 Controller offers two additional jetting parameters to help alleviate this problem:

- First Drop Compensation T+
- Extended Drop Compensation T++

#### **Elapse Time**

The idle time of the jet since the last dispense.

#### **Extended Time**

The time entered in the Recipes Menu/ Adjust Refill Time for first drop "msec after YY seconds"

If Elapse Time < Extended Timeout, then Refill Time = Refill + T+

If Elapse Time > Extended Timeout, then Refill Time = Refill + T++

Example: For a time cure material, the fluid could be slightly thickening if it sits idle for a long time, especially if the fluid is being actively heated. If you set the Extended Timeout to 20 seconds, the first drop refill time will equal (Refill  $+T^*$ ). The value of  $T^*$  depends on how long the jet has been idle.

If Elapse Time  $<$  20 sec (Extended Timeout), then  $T^* = T^+$ 

If Elapse Time  $>= 20$  sec (Extended Timeout), then  $T^* = T^{++}$ 

The Refill Time for the first drop of all the lines  $=$  Refill  $+$  T $++$ . Subsequent drops will have a Refill Time without any compensation if multiple drops are specified. When dispensing

individual drops with an elapsed time less than 20 seconds, the compensation is always applied. The Refill Time for individual drops = Refill + T+.

### **PULSE mode**

In this mode, the controller produces "n" drops when it receives a trigger signal, where "n" is the number of drops.

- The refill time for the first dot = Refill +  $T +$
- The refill time for all subsequent dots = Refill (no added first drop compensation)
- $\cdot$  If the number of drops is set to 1, the refill time will always be Refill + T + because there is no subsequent dots.

Example of when number of drops is 1:

• In the timing diagram below,  $T^*=T^*+$ , therefore each drop = Refill +  $T^*+$ 

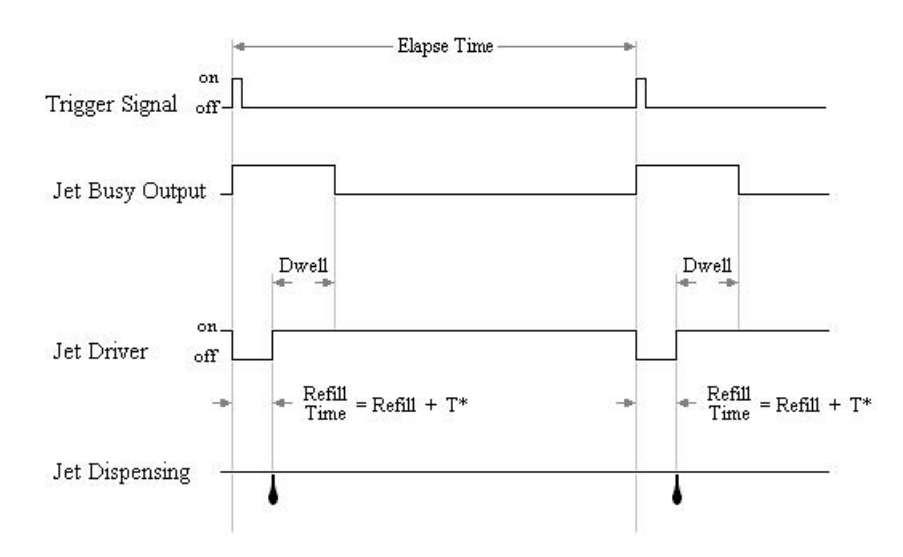

Example of when number of drops is 3:

- In the timing diagram below,  $T^*=T^+$ , therefore the first drop = Refill +  $T^+$
- The refill time for all other drops = Refill (no first drop compensations added)

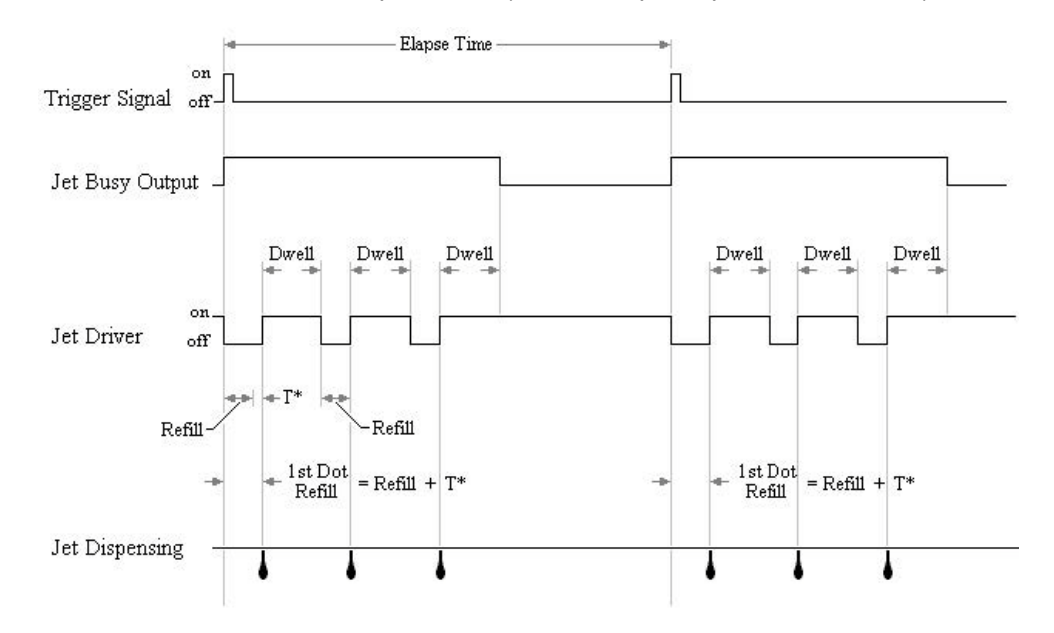

#### **LEVEL mode**

In this mode, the controller produces drops as long as the Trigger signal is high.

- The refill time for the first dot = Refill +  $T +$
- The refill time for all subsequent dots = Refill

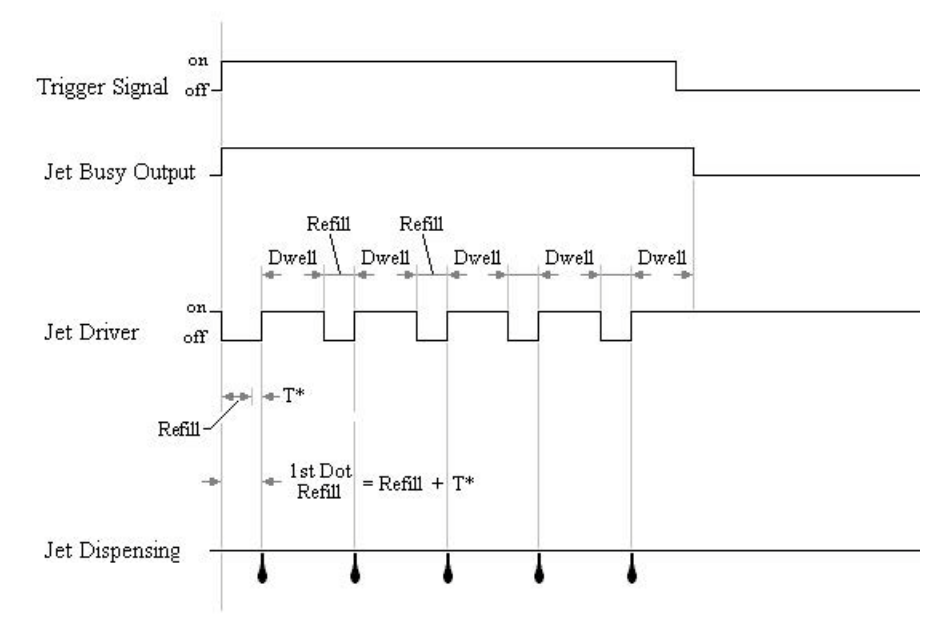

## <span id="page-46-0"></span>**Temperature Controller Security**

#### **Love Controls Security**

Two security lock settings are available to prevent unauthorized personnel from changing parameter settings.

Security parameters are set in **Operation Mode**.

#### **Secure all parameters**

The LoC1 setting affects all parameters in the controller. If LoC1 settings is enabled, the operator must unlock the controller to make any changes to controller parameters.

To unlock control, the operator must depress the ENTER and INDEX keys simultaneously.

#### **Secure all parameters except set point**

The LoC2 setting affects all parameters except the set point. If LoC2 settings is enabled, the operator will only be able to change the set point.

In order to change any of the other parameters, the operator must unlock the controller before making any changes.

To unlock control, the operator must depress the ENTER and INDEX keys simultaneously.

### <span id="page-47-1"></span><span id="page-47-0"></span>**Temperature Controller Settings**

- [Love Controls Settings \(pg](#page-47-2) 43)
- [Omega Settings \(pg](#page-48-0) 44)
- [Watlow Settings \(pg](#page-49-0) 45)

#### <span id="page-47-2"></span>**Love Controls Settings**

The factory-set values should work for the majority of applications.

*CAUTION:* It is strongly recommended that you do not modify these values as they are programmed to work with the controller and the Jet nozzle plate.

#### **Communication Parameters List**

Controller offers a RS-485 port for serial communication.

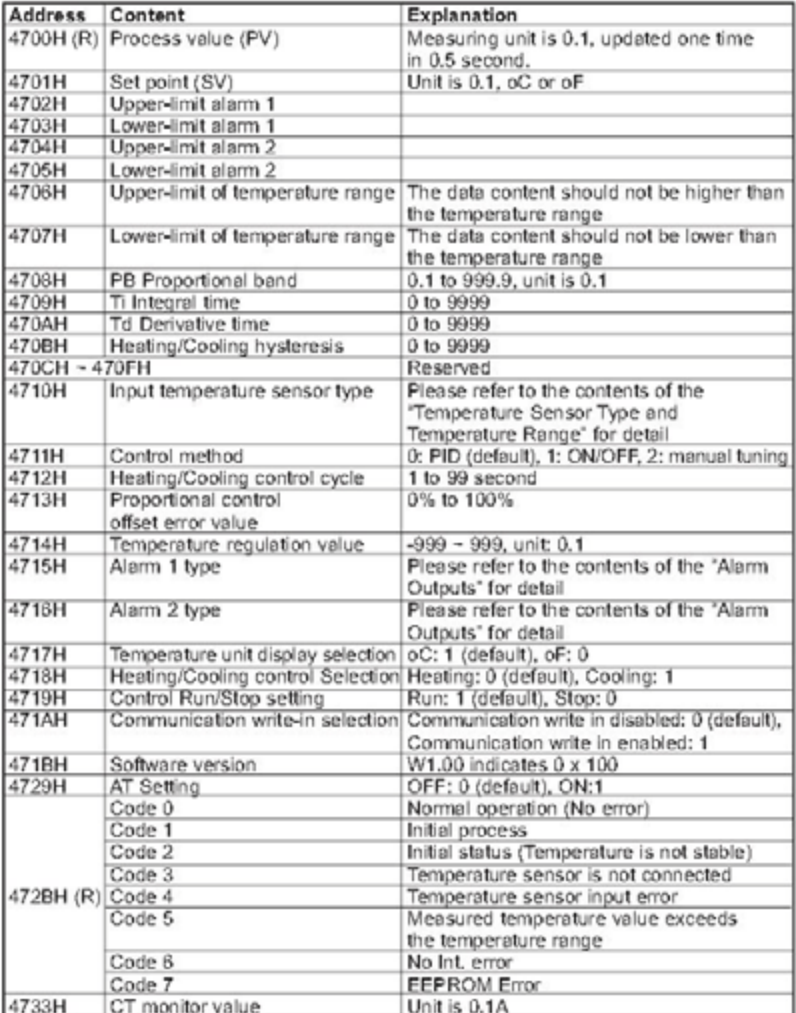

Note: R means "read only" value

### <span id="page-48-0"></span>**Omega Settings**

The default factory-set values should work for the majority of applications. It is strongly recommended that you do not modify these values as they are programmed to work with the controller and the Jet nozzle plate.

### *Modes of Operation*

- **Operation**: To enter operation mode press the cycle key once (second key from left).<br>• **Requiation**: To enter requiation mode press the enter key (the key furthest to the left).
- **Regulation**: To enter regulation mode press the enter key (the key furthest to the left).<br>• Initial Settings: To enter initial setting mode press enter key for more than 3 seconds.
- **Initial Settings**: To enter initial setting mode press enter key for more than 3 seconds.

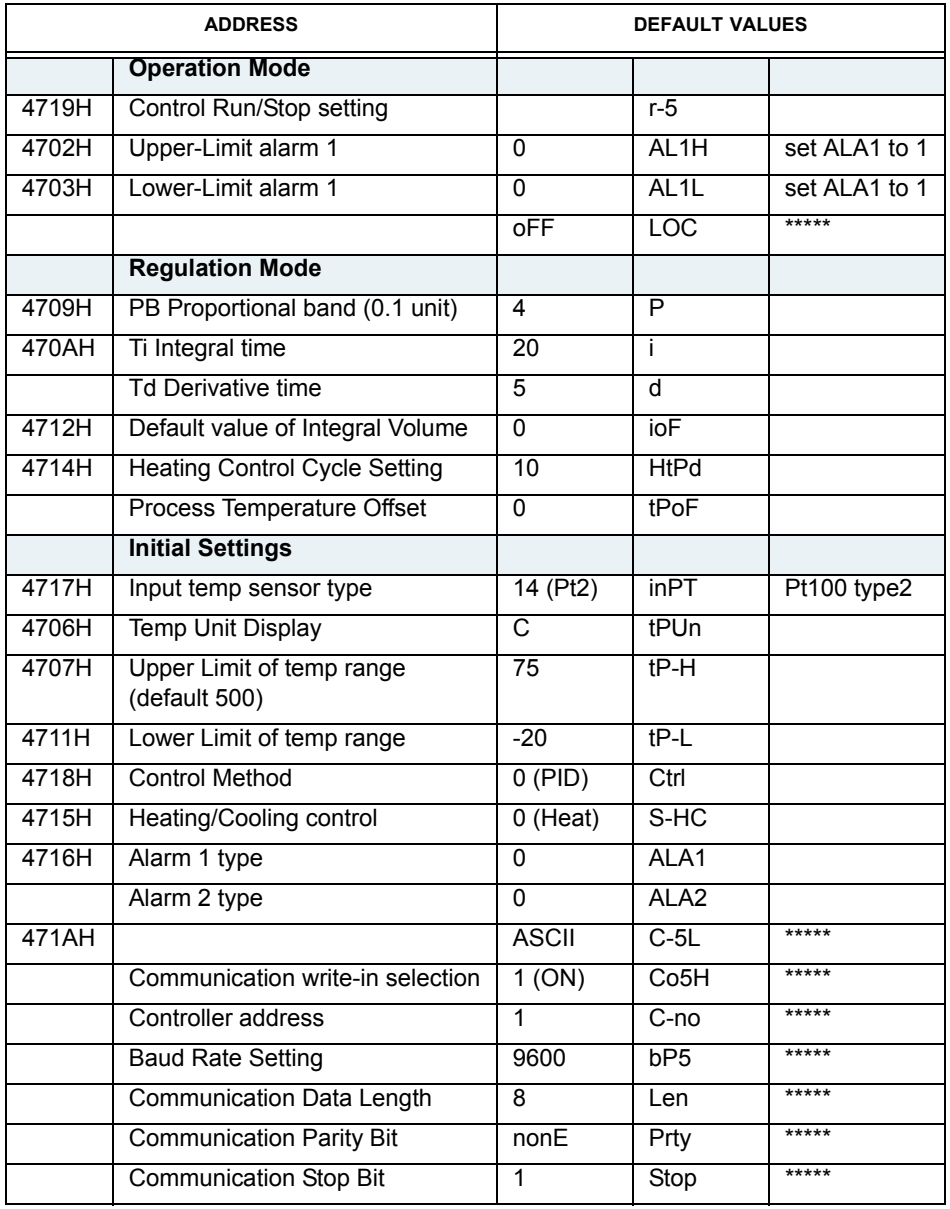

#### <span id="page-49-0"></span>**Watlow Settings**

#### **To recover settings:**

Several layers of settings have probably been set up and saved to fully customize the Watlow temperature controller for your application. If these settings have been changed inadvertently, you have two recovery options:

- Retrieve Factory Settings (pg 45)
- Reestablish Factory Settings (pg 45) if a more radical recovery is required.

#### *Retrieve Factory Settings*

To reset the temperature controller settings back to the factory values, input the following values:

- 1. Press the UP and DOWN keys for 6 seconds until the display reads:  $R_{i}$  $5EE$
- 2. Press the UP key until the display reads:  $9LbL$
- 3. Press the ADVANCE key until the display reads:  $\frac{nonE}{USc}$
- 4. Press the UP key until the display reads:  $\sqrt{5E+1}$  $USc.c$
- 5. Press the ADVANCE key until the display reads: م<br>ع
- 6. Press the INFINITY key 2 times to save values.

#### *Reestablish Factory Settings*

Reestablishing settings for the temperature controller back to factory values requires setting Watlow factory values, setting GPD factory values, and saving all factory settings to Set 1:

#### **I.Set Watlow Factory Settings**

To reestablish Watlow factory settings:

- 1. Press the UP and DOWN keys for 6 seconds until the display reads:  $\parallel$  $\overline{B}$  $5E$
- 2. Press the UP key until the display reads:  $9LbL$
- 3. Press the ADVANCE key until the display reads:
- 4. Press the DOWN key until the display reads: FCEY  $USc$
- 5. Press the ADVANCE key until the display reads:  $\tau \rightarrow$
- 6. Press the INFINITY key 2 times to save values.

#### **II. Set GPD Factory Settings & Save All Factory Settings**

To reestablish GPD factory settings and save both Watlow and GPD factory settings to Set1:

- 1. Press the UP and DOWN keys for 6 seconds until the display reads:  $\frac{1}{\sqrt{556}}$
- 2. Press the UP key until the display reads:  $\frac{g_{LBL}}{SE}$
- 3. Press the ADVANCE key until the display reads:  $\frac{maxE}{USE}$
- 4. Press the UP key until the display reads:  $SEE I$ <br> $USE5$
- 5. Press the ADVANCE key until the display reads:  $\frac{a \cdot a \cdot E}{\sqrt{25} C}$
- 6. Press the INFINITY key 2 times to save values.

## <span id="page-51-1"></span><span id="page-51-0"></span>**Digital Pressure Gauge**

Keyence Two-color Digital Display Pressure Sensor, AP-30 Series

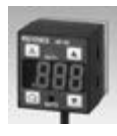

## **SPECIFICATIONS**

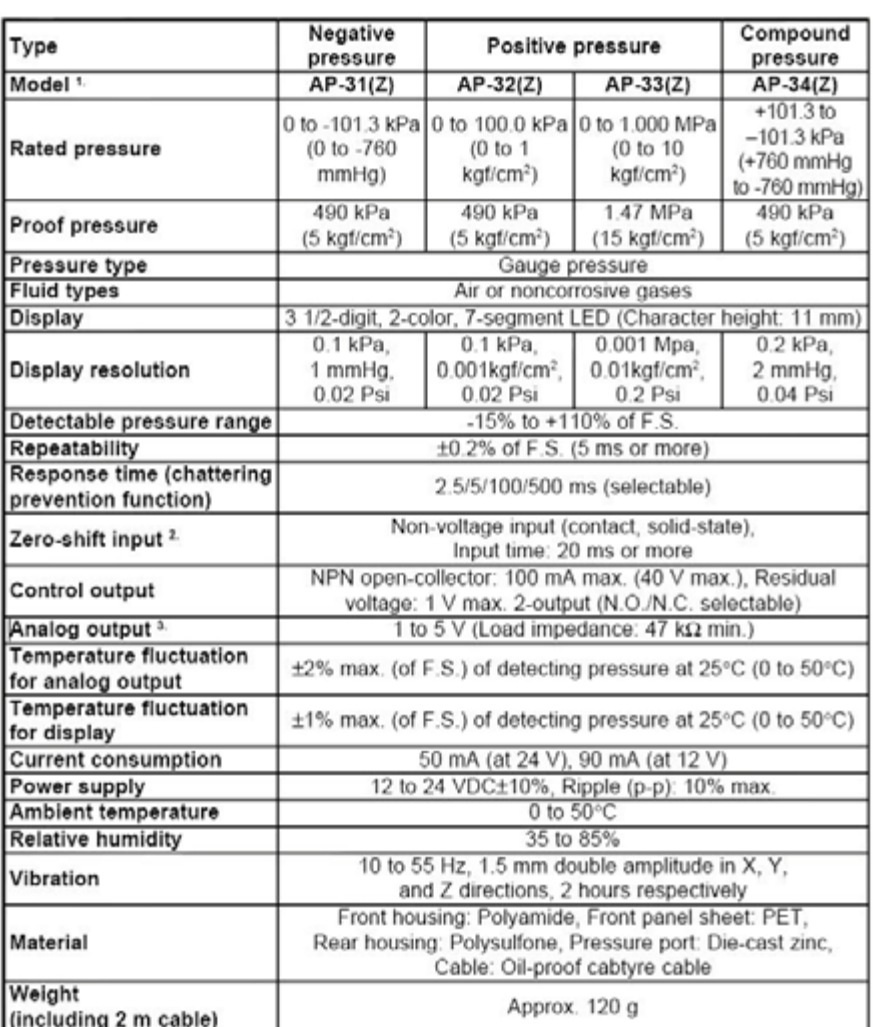

1. The zero-shift type sensor is suffixed with Z after the model name.

2. Z type only. 3. Not provided with Z type

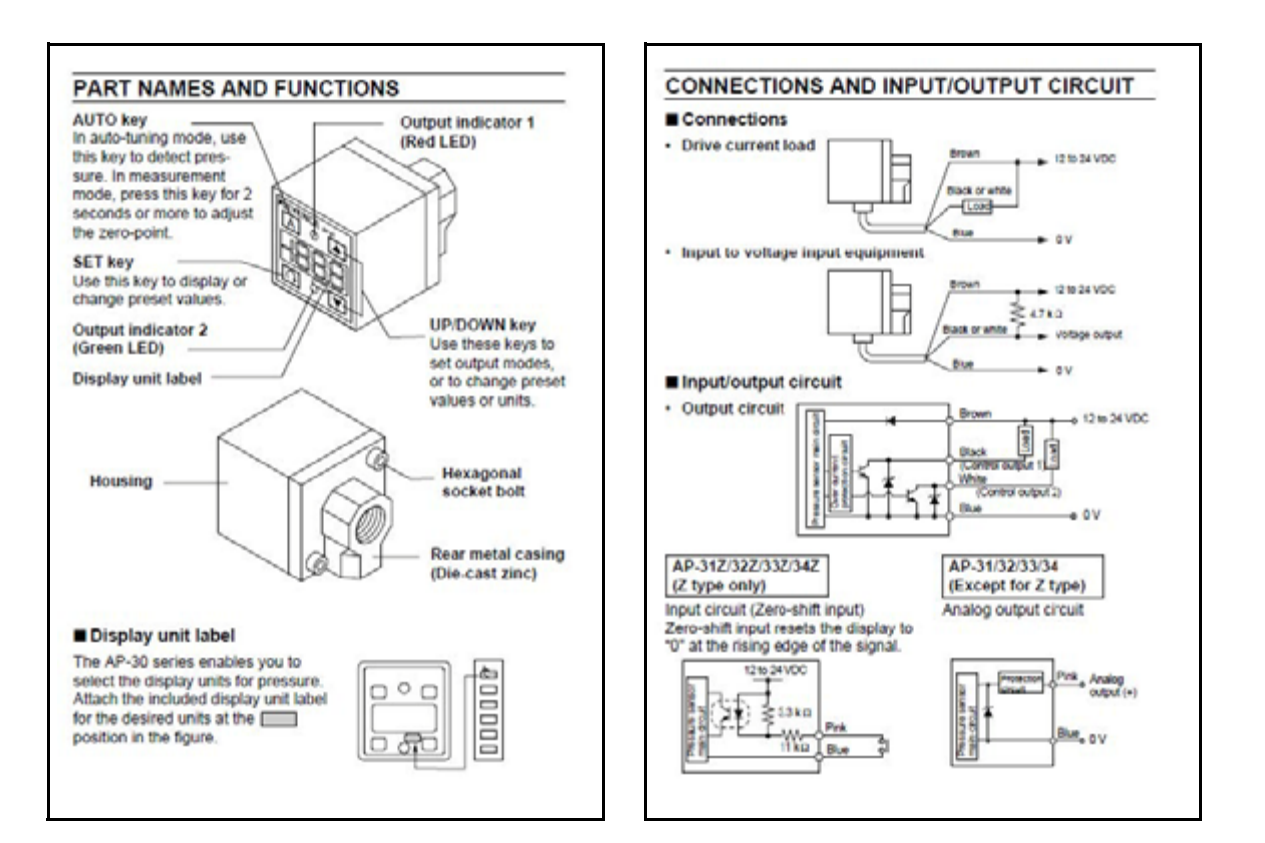

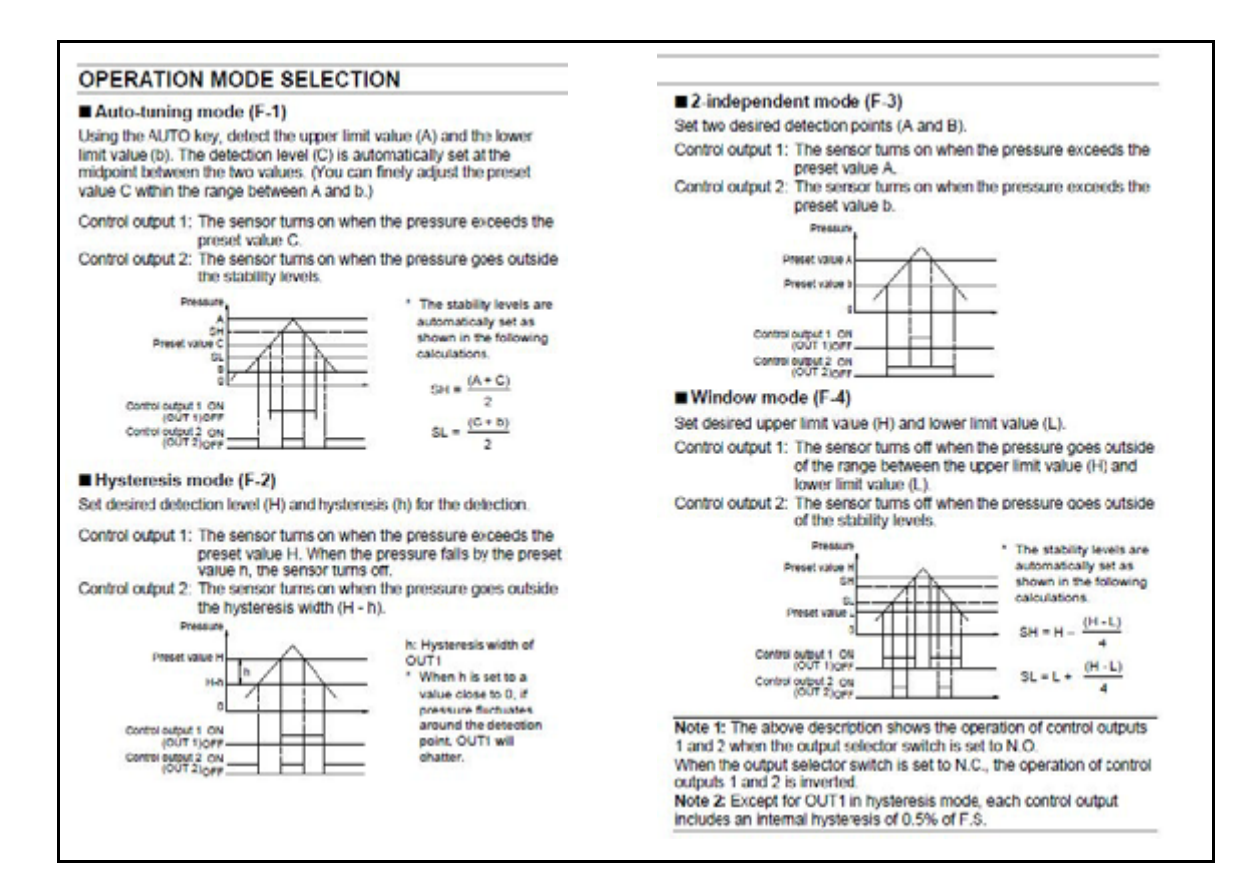

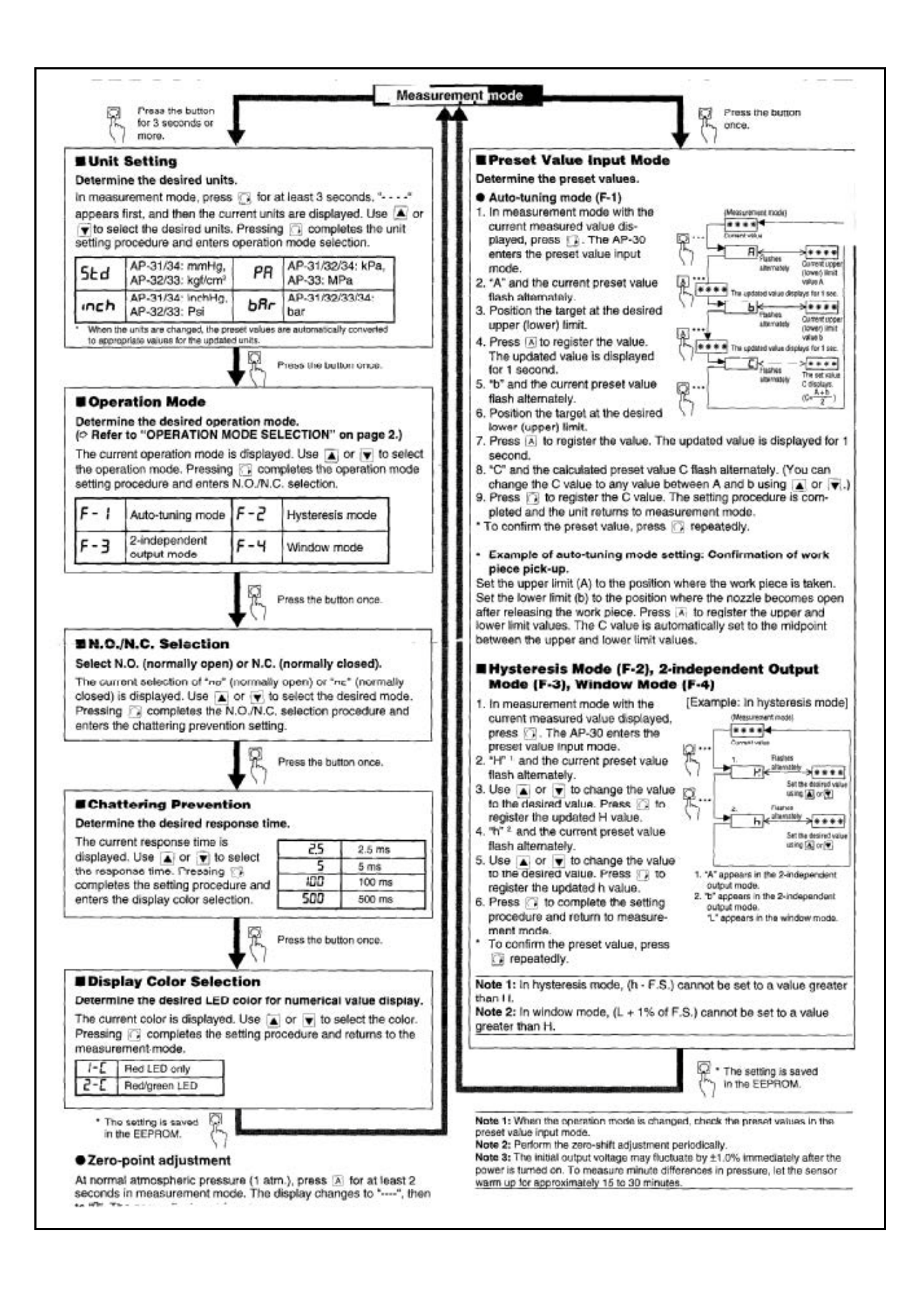

#### OTHER FUNCTIONS AND ERROR INDICATION

#### Zero-shift function (Z type only)

The zero-shift function is used to reset the current pressure value to "0" using an external signal input, in order to prevent measurements from being affected by fluctuations in base pressure.

#### Example: Leakage test

input a zero-shift value after air supply is completed so that air leakage after a specified time is displayed as a negative value. The AP-30's detection is unaffected by fluctuations in air supply volume.

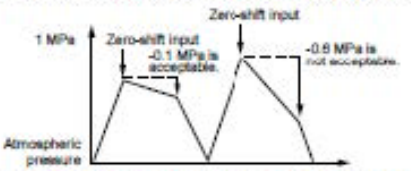

When the power is turned off, the value updated after the zero-shift Input (zero-shift value) is lost.

Note 1: The zero-shift function cannot be used in auto-tuning mode. Note 2: The zero-shift input is effective when the current pressure is between -3% of F.S. and F.S. for a shift of 0 (P = 0).

Note 3: If the applied pressure is outside the range of -15% to 110% of the rated pressure, "-FFF" or " FFF" appears.

#### Key protection function

The key protection function is used to lock the front panel key in order to prevent preset values from being accidentally changed.

To enable the key protection function, hold down [A] and press [A]. "Loc" flashes for 2 seconds and the keys are locked. To disable the key protection function, again hold down [A] and press ... "UnL" flashes for 2 seconds and the keys are unlocked.

Using the EEPROM, the AP-30 series can retain the preset values even if the power is turned off.

#### Display color selection

You can set the color of the LED display either to the two color mode which displays the numerical value in green or red according to OUT1, or to the single color mode which always shows the value in red. The two-color display allows you to check the output condition at a glance. (Refer to "ADJUSTMENT" on page 3 for the setting procedure.)

- In two-color mode (Regardless of N.O./N.C. selection)
- · When OUT1 is turned on: Red
- · When OUT1 is turned off Green

#### Peak-hold/bottom-hold display function

The AP-30 series internally updates the peak-hold and bottom-hold values at all times.

- . To display hold values
- . While  $\boxed{\triangle}$  is held down in measurement mode, the peak-hold value is displayed.
- · While  $\boxed{\mathbf{v}}$  is held down in measurement mode, the bottom-hold value Is displayed.
- . To reset the peak-hold and bottom-hold values
- . Hold down [A] and press [v] in measurement mode.
- . The peak-hold and bottom-hold values are also reset using the following procedure.
- · Turn the power off.
- Press <a></a> for 3 seconds or more and change any settings.

Note: The hold values cannot be displayed when the front panel keys are locked with the key protection function. Disable the function before displaying the hold values.

#### Analog output function (Except for Z type)

The voltage value according to the pressure value is output.

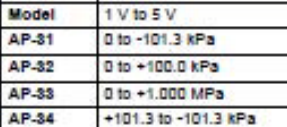

#### **E** Error indications and remedies

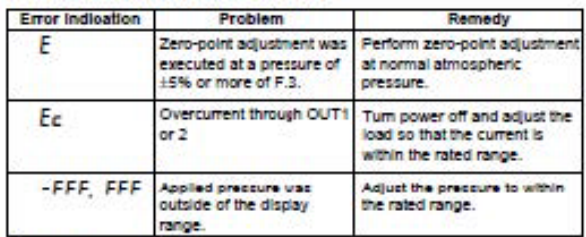

#### N.O./N.C. selection

The N.O. or N.C. output can be selected according to the device's control method. When the output status is changed, the color of the numerical value display LED is inverted.

#### ■ Chattering prevention function

The chattering prevention function is used to prevent outputs from chattering by changing the response time. The response time can be selected from 4 settings. When the detection (non-detection) state continues for more than a preset response time, the output is produced.